# **Inhaltsverzeichnis**

- 1 Allgemeines
- 2 Leistungsmerkmale der GDV4
- 2.1 Datensatz-Empfang, Betriebsvarianten
- 2.1.1 ASCII-Datensatz ohne Steuerzeichen
- 2.1.2 ASCII-Datensatz mit Steuerzeichen STX und ETX
- 2.1.3 ACOM -Prozedur, transient (ON-LINE)
- 2.1.4 ACOM-Prozedur, resident (RES-Modul)
- 2.1.5 Gebührenspeicher 3000 (Controller)
- 2.2 Datensatz-Formatierung
- 2.2.1 Datensatz-Definition
- 2.2.2 Definition von Feldern
- 2.2.3 Feldname und Feldkennung
- 2.2.4 Feldlänge, Feldposition und Bewertungstiefe
- 2.2.5 Bildschirm-Ausgabe-Format
- 2.2.6 Druck-Ausgabe-Format
- 2.3 Daten-Erfassung (Daten-Protokollierung)
- 2.4 Daten-Verarbeitung
- 2.4.1 Auswahl-Kriterien
- 2.4.2 Privat-/Dienstgesprächs-Kennung (Gesprächsart)
- 2.4.3 Gebühren-Erfassung und -Berechnung
- 2.4.4 Daten-Ausgabe
- 2.4.5 Lösch-Protokoll
- 2.4.6 Statistische Auswertung einer Datei
- 2.4.7 Ausgabe-Darstellungsformat
- 2.5 Datei-Dienste (Datei-Service)
- 2.5.1 Datei lesen
- 2.5.2 Datei sichern/kopieren
- 2.5.3 Datei anfügen
- 2.5.4 AVON-/Format-Wandler
- 2.5.5 Datei-Katalog
- 2.5.6 Löschen einer Datei
- 2.5.7 Umbenennen einer Datei
- 2.6 Bildschirm-Modus
- 3 SETUP und INSTALLATION der Software auf dem PC
- 3.1 Kundenname, Kundennummer und Sicherungs-Kopie
- 3.2 Installation der Software auf PC ohne Festplatte
- 3.3 Installation der Software auf PC mit Festplatte
- 3.4 SETUP-Dateien (vorbereitet)
- 4 Kundenindividuelles SETUP
- 4.1 SETUP-Zugang
- 4.2 Sprachen- und Wandler-Menu
- 4.3 Übertragungs-Modus
- 4.4 Betriebs-Modus
- 4.4.1 ON-LINE ohne Daten-CONTROLLER
- 4.4.2 Betrieb mit Daten-CONTROLLER
- 4.4.3 Betrieb mit RESIDENTEM GDV4RES-Modul
- 4.4.4 Sicherungs-Abfrage
- 4.5 Datensatz-Länge und Felder-Definition
- 4.6 Anzahl der Felder eines Datensatzes
- 4.7 Felder-Definition
- 4.7.1 Feld-Kennung und Feld-Name
- 4.7.2 Feldlänge, Feldposition und Bewertungstiefe
- 4.8 Übertragungs-Parameter
- 4.9 Protokoll-Datei und Arbeits-Datei
- 4.10 Gebühren-Optionen
- 4.11 Druck-Format-Optionen
- 4.12 Text-Format-Option

### 4.13 SETUP-Sicherung

- 5 ON-LINE, Daten-Empfang
- 5.1 ON-LINE, der PC empfängt direkt an der Oberfläche
- 5.2 Temporärer ON-LINE-Betrieb ohne Controller
- 5.3 Temporärer ON-LINE-Betrieb mit Controller
- 5.4 Residenter ON-LINE-Betrieb im Hintergrund
- 5.4.1 Installation und De-Installation des GDV4RES-Modul
- 5.4.2 Installation des GDV4RES durch AUTOEXEC-Eintrag
- 5.5 ASCII-Test-Empfang
- 6 AVON- und Format-Wandler
- 6.1 Laden (LOAD) von Daten-Files
- 6.2 Umformen, Format-Wandler
- 6.3 AVON-Prozedur
- 7 Wort-Editor
- 7.1 Aufruf des Wort-Editors und Laden der Bibliothek
- 7.2 Lesen einer Bibliothek
- 7.3 Editieren der Bibliothek
- 7.4 Neu-Laden einer Bibliothek
- 7.5 SAVE, Sichern der Bibliothek
- 7.6 FIND, Auffinden eines bestimmten Wortes

8 Verarbeiten von Gesprächsdaten

- 9 Lösch-Protokoll und Beleg-Druck
- 10 Fehler-Meldung und Fehler-Behandlung
- 11 Vorbereitungen und Einstellungen an der TK-Anlage

# **1 Allgemeines**

Die Gesprächsdaten-Verarbeitung GDV4 ist ein Software-Paket, das auf

MS-DOS-fähigen Personal-Computern (PC) installierbar ist. Je nach Installation arbeitet das Programm an der Oberfläche oder hintergrundaktiv (resident), wobei ca. 13 KB Arbeitsspeicher-Kapazität belegt bleiben. Die Einrichtung einer RAMDISK (Virtuelle Disk) ist nicht erforderlich.

Die Erfassung, Verarbeitung und Sicherung von Daten ist einfach:

Von der TK-Anlage gesendete Daten werden vom GDV4REC.EXE im On-Line-Modus bzw. vom RES-MODUL im Hintergrund aufgenommen und im Anhänge-Modus (Append) auf Datenträger (Diskette oder Festplatte) geschrieben. Maximal 158 ASCII-Zeichen je Datensatz sind in max. 9 Feldern definierbar; das Auswertungs-Format darf max. 78 Zeichen umfassen.

Das Softwareprogramm läßt eine Anpassung auf die unterschiedlichen Übertragungsprozeduren der TK-Anlagen connex, focus und octopus zu, sofern die Anlage eine serielle V.24-Schnittstelle für Gesprächsdaten bereitstellt und die Datensätze nicht mehr als 158 ASCII-Zeichen enthalten.

 Über das GDV4CALC.EXE werden die komprimierten Daten vom Datenträger eingelesen und können gemäß der voreingestellten Auswahlkriterien sortiert ausgegeben werden.

Die Auswahlkriterien Sprechstelle, Leitung, Rufnummer, Datum, Uhrzeit usw. sind kundenindividuell einrichtbar. Bis zu 4 verschiedene Auswahlkritereien sind beliebig kombinierbar.

Die so entstehenden Datensatzauswahlen können auf Bildschirm, Datenträger oder Drucker ausgegeben werden. Das Format der Druck-Ausgaben kann als Protokoll oder Beleg gewählt werden.

Beleg-Drucke führen selbsttätig zur Erstellung eines Beleg- und Lösch-Protokolls, so daß die Kontrolle von Gesprächskosten-Abrechnungen nach Löschoperationen gewährleistet ist.

Das Ausgabeformat für Drucker und Bildschirm ist kundenindividuell im SETUP einstellbar und beträgt max. 78 Daten-Zeichen.

Weitere Besonderheiten sind:

- Statistische Auswertung von Gesprächsdaten bei entsprechender Felder- Definition.
- AVON-Prozedur zur Berechnung von Simultan-Gebühreneinheiten aus Ortsnetz- Kennzahlen und Gesprächsdauer für Einsatzbereiche mit fehlenden 16 KHz- Impulsen.
- Format-Wandler zur Bearbeitung von GDV3-Dateien.
- Datei-Menü zum Lesen, Schreiben, Kopieren und Löschen von Dateien.

Die Programm-Texte sind in deutscher, englischer oder französischer Sprache darstellbar. Ein Wort-Editor zur Übersetzung der Programm-Texte in weitere Fremdsprachen, die im ASCII-Alphabet darstellbar sind, wird mitgeliefert.

Der PC-Bildschirm kann im Color-, Monochrom- oder LCD-Modus betrieben werden.

Das Software-Paket GDV4 kann durch AVON-Dateien erweitert werden.

## Bestandteile des Software-Paketes:

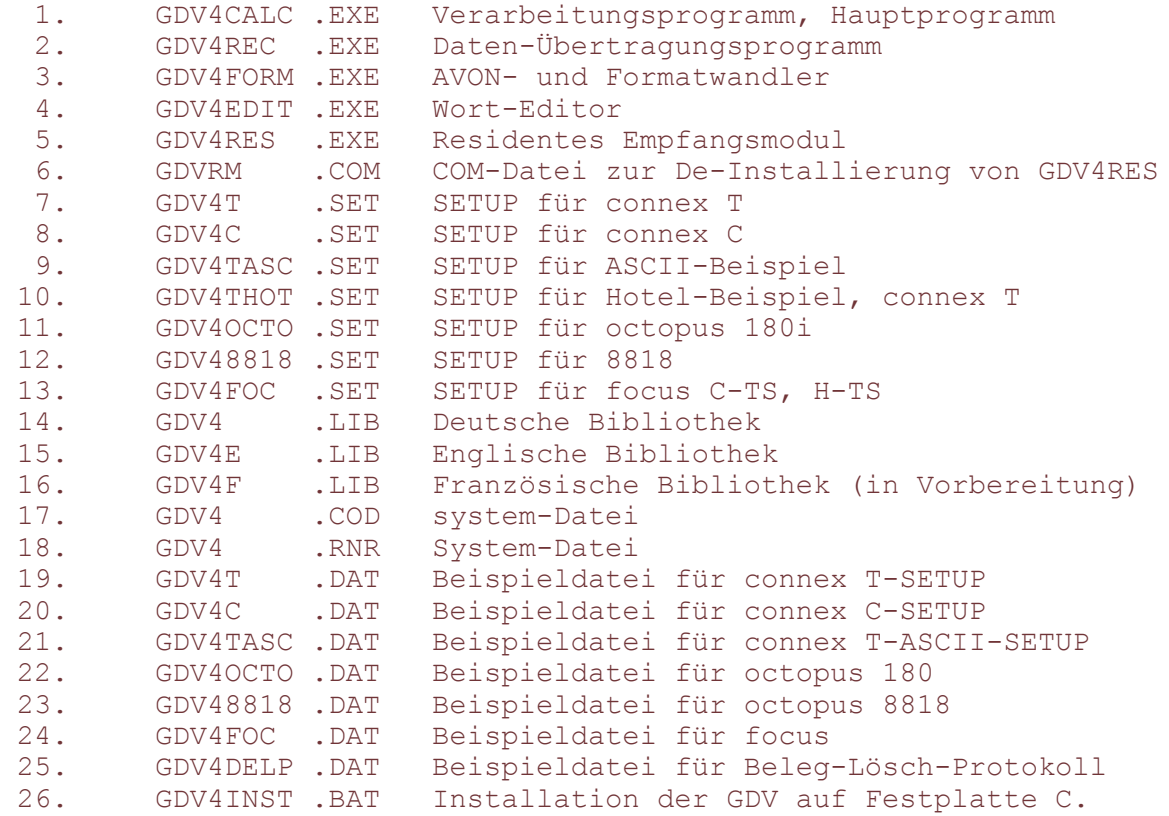

Zur AVON-Bearbeitung sind folgende Dateien für den betreffenden Einsatzbereich (Knotenvermittlungsstelle) separat zu bestellen:

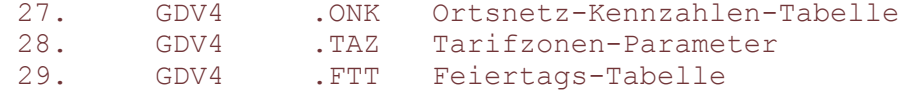

Datenträger-Bedarf für alle Dateien (ohne AVON): ca. 360 KByte.

# **2 Leistungsmerkmale der GDV4**

# **2.1 Datensatz-Empfang, Betriebsvarianten**

Unter Datensatz-Empfang ist der technische Vorgang zu verstehen, der es ermöglicht, Daten aus einer Telekommunikationsanlage, z.B. connex T, in den PC zu übernehmen.

Die Verbindung von TK-Anlage und PC zum Datenaustausch erfolgt über ein ungeschirmtes Verbindungskabel zwischen der V.24-Schnittstelle der TK-Anlage und dem seriellen COM-Anschluß des PC.

Die Übertragung kann, je nach Verfahren, durch Steuerzeichen gesichert bzw. kontrolliert werden. In jedem Fall müssen die Übertragungsparameter von TK-Anlage und PC übereinstimmen.

Folgende Betriebsvarianten können eingestellt werden:

# **2.1.1 ASCII-Datensatz ohne Steuerzeichen**

Hier ist ein Übertragungsverfahren zu verstehen, das üblicherweise bei Betrieb von Protokoll-Druckern verwendet wird.

Der Datensatz je Telefongespräch ist ohne Start- und End-Kennzeichnung (STX/ETX) und wird lediglich durch Carriage-Return (Wagenrücklauf) und Line-Feed (Zeilen-Vorschub) eingeschlossen. Die Anlagen TR40 oder connex T(alt) arbeiten nach diesem Verfahren.

# **2.1.2 ASCII-Datensatz mit Steuerzeichen STX und ETX**

Das Steuerzeichen STX kennzeichnet den Anfang (Start of Text) während ETX das Ende (End of Text) eines in sich abgeschlossenen Textes (Datensatzes) bezeichnet. Das Übertragungs-Verfahren ist durch Einschaltung dieser Zeichen nicht sicherer, jedoch ist die Auswertbarkeit definiert.

In beiden bisher aufgeführten Verfahren ist Datenverlust auf dem Übertragungswege nicht ausschließbar!

# **2.1.3 ACOM -Prozedur, transient (ON-LINE)**

Die ACOM-Prozedur wird für ein gesichertes Datenübertragungsverfahren verwendet. Durch Austausch von definierten Steuerzeichen (Handshaking) wird ein übertragener Textblock solange vom Daten-Sender zwischengespeichert, bis vom Daten-Empfänger eine positive Empfangs-Bestätigung als Quittungssignal erkannt wird. Hat der Empfänger einen Plausibilitätsfehler erkannt, so wird eine Sende-Wiederholung ausgelöst. Der Daten-Sender löscht gesendete Daten erst nach Erhalt einer positiven Quittung.

"Transient" kann mit "speicherflüchtig" übersetzt werden, d.h. beim Verlassen des Empfangs-Programmes (GDV4REC.EXE) wird der Arbeits- und Programmspeicher vollständig "geräumt". Empfangs-Aktivitäten werden eingestellt!

ON-LINE steht hier für "Empfangs-Aktivität" von der Oberfläche des PC aus, d.h. der Bildschirm ist für andere Aktivitäten für die Dauer des ON-LINE-Betriebs nicht zugänglich!

Der ON-LINE-Betrieb ist für die meisten Anwendungen ausreichend, wenn sichergestellt ist, daß die TK-Anlage, die während der "OFF-LlNE"-Phase anfallenden Daten zwischenspeichern kann. Die meisten TK-Anlagen sind für diesen Fall ausgerüstet oder ausrüstbar.

Beispiel:

Die TK-Anlage connex T plus speichert bis zu 350 Datensätze. Bei nicht mehr als 70 gebührenpflichtigen Gesprächen pro Arbeitstag; genügt ein ca. 2-minütiger ON-LINE-Betrieb um die zwischengespeicherten Datensätze

zu übertragen.

oder:

Bei nicht mehr als 350 Gesprächen pro Tag, genügt ein ca. 2-minütiger ON-LINE-Betrieb täglich. Für die übrige Zeit (99,86%) steht der PC uneingeschränkt für andere Anwendungen zur Verfügung.

Durch Verwendung des GEBÜHRENSPEICHER 3000 wird die Speicher-Kapazität auf 3000 Datensätze erhöht. Die ON-LINE-Betriebszeit des verwendeten PC vergrößert sich entsprechend.

# **2.1.4 ACOM-Prozedur, resident (RES-Modul)**

Resident ist das Gegenteil zu transient. Resident geladene Programme verbleiben bis zu einem entsprechenden Deaktivierungsbefehl im Hauptspeicher des PC, um bei Bedarf die ihnen zugewiesene Funktion auszuführen. Die "zugewiesene Funktion" des RES-Moduls ist, Daten aus der TK-Anlage zu empfangen, auch wenn an der Oberfläche des PC mit anderer Software, z.B. Textverarbeitung, gearbeitet wird. Der PC arbeitet sozusagen doppelschichtig, wobei die Empfangsarbeit im "Hintergrund" abläuft; residente Programme arbeiten hintergrundaktiv!

Achtung! Durch die Tatsache, daß die RES-Software resident im Hauptspeicher

 verbleibt, besteht sogenannte "Kollisions-Gefahr" mit anderer Anwender-Software. Auch wenn die Gefahr der Programm-Überschneidung durch entsprechende Auslagerung und Abgrenzung sehr gering ist, muß an dieser Stelle bereits darauf hingewiesen werden. Software, die den, vom RES-Modul belegten Speicherbereich zu überlagern versucht, wird abgewiesen. Normalerweise wird der Benutzer durch Meldungen, wie "Benötigter Arbeitsspeicher zu klein" o.ä. beim Laden solcher Software aufmerksam gemacht. In solchen seltenen Fällen muß der Deaktivierungs-Befehl (GDV4RM.COM) ausgelöst werden, wodurch der Hintergrund-Betrieb eingestellt wird.

# **2.1.5 Gebührenspeicher 3000 (Controller)**

Der Gebührenspeicher 3000 ist zunächst nur in Verbindung mit den TK-Anlagen connex T-TK, connex T plus und connex C einsetzbar. Er dient als Daten-Zwischenspeicher für ca. 3000 Datensätze und ist als Baugruppe in die TK-Anlage integriert.

Eine Lithiumbatterie macht den Datenspeicher netzunabhängig. In entsprechenden Zeitabständen können die so zwischengespeicherten Daten im ON-LINE-Betrieb in den PC übernommen werden. Eine spezielle "Statuswort-Übergabe" gibt dem Benutzer Kontrolle über Batterie- und Daten-Zustand des Gebührenspeichers. Vor Beginn jeder Übertragung erscheint die Status-Aussage auf dem ON-LINE-Bildschirm, z.B. "Controller OK". Nach Abschluß des Übertragungs-Vorganges ist der Controller gelöscht.

# **2.2 Datensatz-Formatierung**

## **2.2.1 Datensatz-Definition**

Datensatz-Formatierung (siehe auch Verweis- Kap. 4.5.)

### 2.2.1 Datensatz-Definition

Die GDV4 prüft bei Empfang zunächst jeden Datensatz auf Länge, d.h. auf die Anzahl der übertragenen

Satz-Zeichen, wie auch auf Steuerzeichen. Um diese Prüfung zu ermöglichen ist die Angabe der Satzlänge, Zahl auszuwertender Bytes und des Übertragungsverfahrens erforderlich.

#### **2.2.2 Definition von Feldern**

Im Interesse einer späteren Auswertbarkeit der empfangenen und gespeicherten Datensätze ist die sinnvolle Unterteilung des Gesamt-Datensatzes in Einzelfelder mit jeweils bestimmter Bedeutung erforderlich. Bis zu 9 Einzel-Datenfelder sind bestimmbar.

#### **2.2.3 Feldname und Feldkennung**

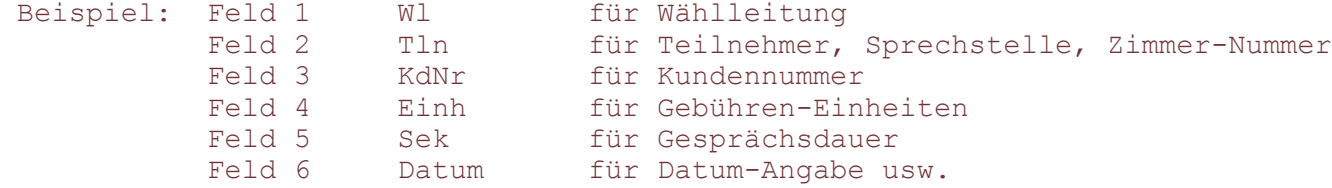

Die Tatsache, daß nicht alle Felder dieselbe logische Bedeutung haben, macht es erforderlich, die Felder nicht nur namentlich, sondern auch logisch zu differenzieren.

Das GDV4-Programm unterscheidet

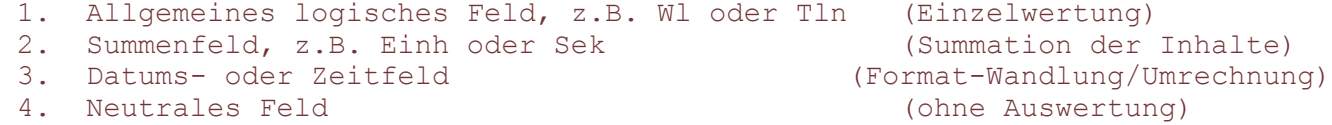

Die Spezifische Feld-Definition wird deshalb durch Voranstellung von kleinen Kennbuchstaben (siehe Verweis-Kap. 2.2.4.) vor den eigentlichen Feldnamen gewährleistet.

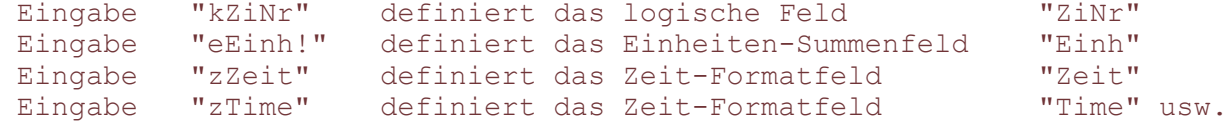

Summenfelder werden durch ein"!" hinter dem Namen angezeigt; die Kennbuchstaben "e" und "s" definieren das Summenfeld automatisch. Es werden die Felder "Einheiten" und "Sekunden" (G-Dauer) verstanden.

Weitere spezielle Feldkennungen bieten die folgenden Kleinbuchstaben:

```
"a" definiert ein alphanumerisches Feld, z.B. "B012", "U" oder "FSPR"<br>"d" definiert das Datumsfeld
"d" definiert das Datumsfeld<br>"f" bildet aus Gesprächs-Anfa
       bildet aus Gesprächs-Anfang und -Ende die komprimierte Anfangszeit
        und die Gesprächs-Dauer in Sekunden
aus HH:MM:SS (Anf) und HH:MM:SS (Ende) wird HHMMSS und SSSSSS<br>"u" bildet die formatierte Gesprächsdauer HH:MM:SS in SSSSSS (Sek
       bildet die formatierte Gesprächsdauer HH:MM:SS in SSSSSS (Sek) um.
```
Um die möglichst universelle und problemlose Programmierung für einen bestimmten Anwendungsfall zu erleichtern, bietet das SETUP der GDV4 weitestgehend Hilfe, wie z.B. vorbereitete SETUP's und lückenlose Plausibilitäts-Kontrollen.

### **2.2.4 Feldlänge, Feldposition und Bewertungstiefe**

Neben der Spezifizierung des Feldes durch Typ und Namen, ist die Länge des Feldes durch Angabe der Byte-Zahl zu definieren. Weil nicht in allen Fällen das gesamte Feld auszuwerten ist, erlaubt die GDV4 die zusätzliche Angabe zweier Parameter, nämlich Position und Anzahl zu bewertender Bytes.

Beispiel: Datensatz mit 51 Bytes und 9 Feldern A bis I (connex T)

 1. 2. 3. 4. 5. 6. 7. 8. 9.Feld AAAABBBBBCCCCCCCCCCCCCCCCDDDDEEEFFFFGGGGHHHHHHIIII

Kennung und Name der Felder:

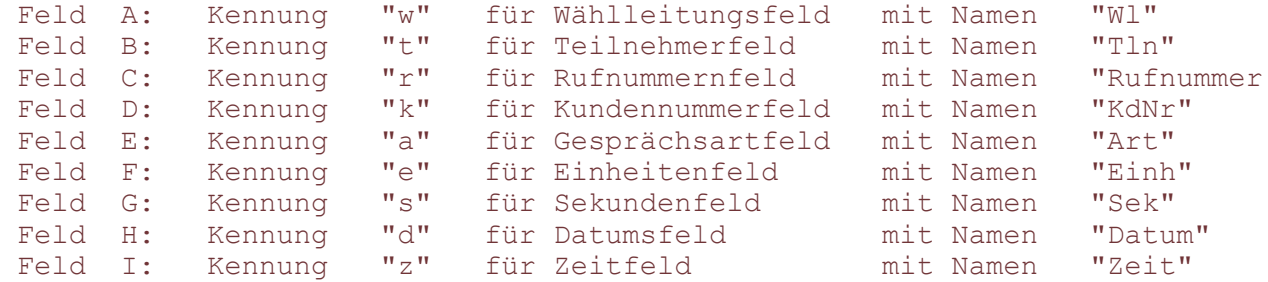

SETUP-Eingaben für die o.a. Felder mit allen Parametern:

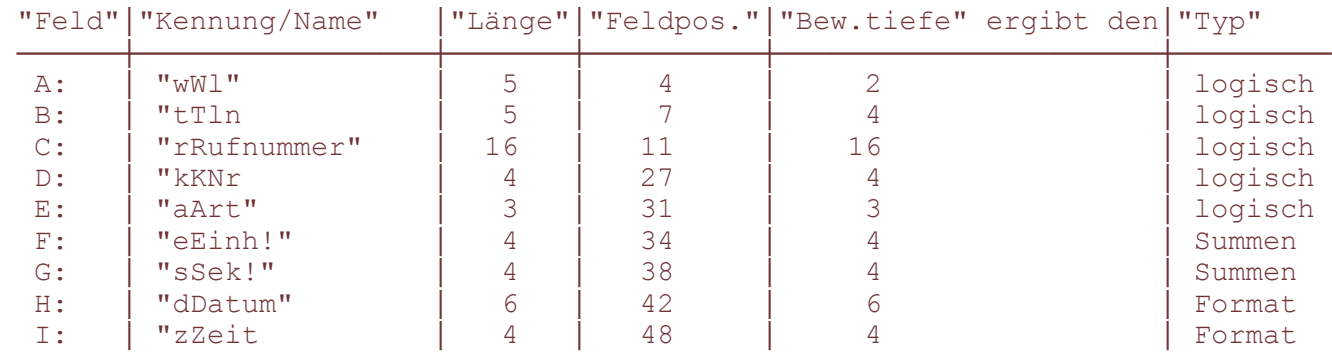

Der jeweils gewählte "Name" darf nicht mehr Zeichen enthalten, als bei Bewertungstiefe angegeben wurde.

Hilfsdarstellung des zu bewertenden Datensatzes:

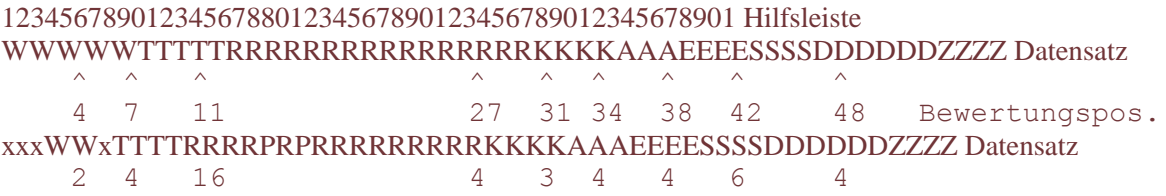

 $x =$  nichtbewertete Bytes

Durch die GDV gebildetes Bildschirmformat des Datensatzes:

#### WW TTTT RRRRRRRRRRRRRRR KKKK AAA EEEE SSSS DDDDDD ZZZZ

Dem so formatierten Display-Datensatz werden durch die GDV4 die Spalte "laufende Nr" und "Gebühr" hinzugefügt, sofern die Anzahl aller bewerteter Bytes die Darstellung in einer Bildschirmzeile zuläßt.

Beispiel: Datensatz mit 59 Bytes und 9 Feldern A bis I (connex C)

#### 1. 2. 3. 4. 5. 6. 7. 8. 9 Feld AAAAABBBBBCCCCCCCCCCCCCCCCDDDDEEEFFFFGGGGGGGGGGGGHHHHHHIIIIII

#### Kennung und Name der Felder:

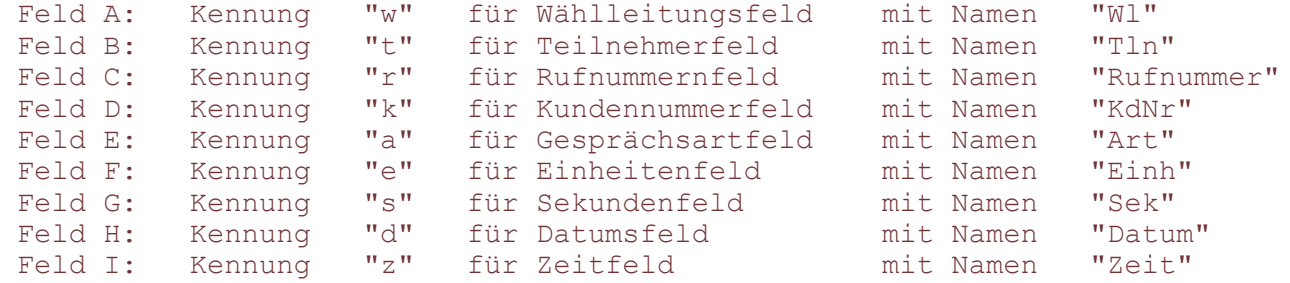

#### SETUP-Eingaben für die o.a. Felder mit allen Parametern:

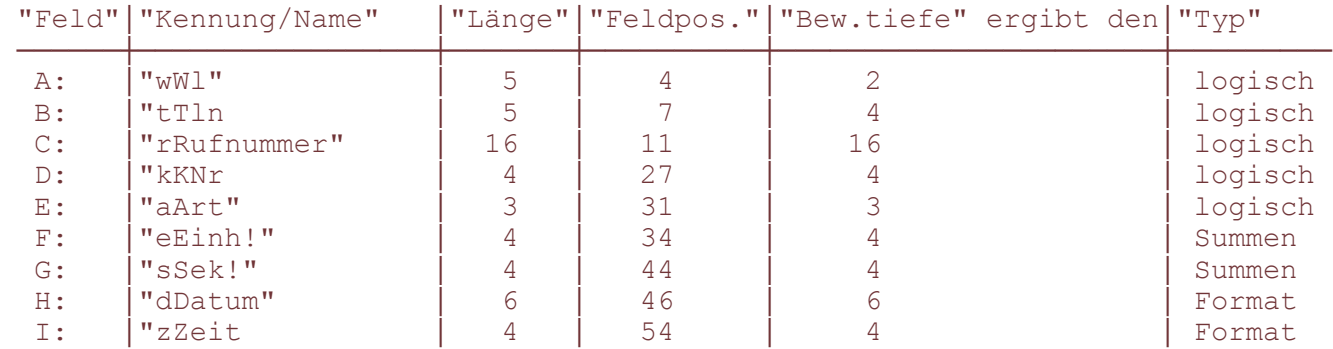

Der jeweils gewählte "Name" darf nicht mehr Zeichen enthalten, als bei Bewertungstiefe angegeben wurde.

### Hilfsdarstellung des zu bewertenden Datensatzes (connex C):

## 12345678901234567890123456789012345678901234567890123456789 WWWWWTTTTTRRRRRRRRRRRRRRRRKKKKAAAEEEESSSSSSSSSSDDDDDDZZZZZZ

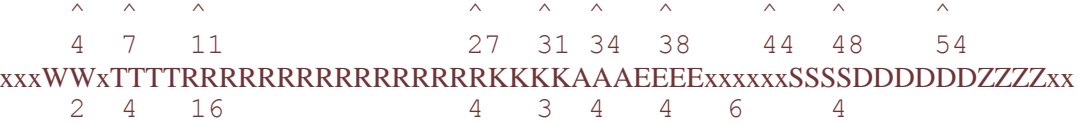

 $x =$ nichtbewertete Bytes

Durch die GDV gebildetes Bildschirmformat des Datensatzes:

#### WW TTTT RRRRRRRRRRRRRRRR KKKK AAA EEEE SSSS DDDDDD ZZZZ

#### **2.2.5 Bildschirm-Ausgabe-Format**

Zur Bildschirm-Ausgabe gelangen ausschließlich die für eine Bewertung gekennzeichneten Bytes. Empfangsformat ist nicht gleich Anzeigeformat. Die Darstellung erfolgt spaltenweise unter der durch Feldname definierten Bezeichnung, woraus der Grund dafür zu erkennen ist, daß der Feldname nicht mehr Zeichen enthalten darf, als die Anzahl bewerteter Bytes zuläßt.

Wie bereits erwähnt werden dem so formatierten Displaydatensatz durch die GDV4 die Spalten "LfdNr" und

"Gebühr" hinzugefügt, sofern die Anzahl aller bewerteter Bytes die Darstellung in einer Bildschirmzeile zuläßt. Beim SETUP muß gegebenenfalls darauf geachtet werden.

### **2.2.6 Druck-Ausgabe-Format**

Das Bildschirm-Format entspricht dem Format für allgemeine Drucker-Ausgaben, wogegen das Ausgabe-Format für Beleg-Drucke einer eigenen Einstellung bedarf. Für Belegdruck-Ausgaben ist die Gestaltung in Format und Inhalt individuell einrichtbar.

6 Kopf-Zeilen und 3 Fuß-Zeilen sind für die Eingabe von Kunden- / Werbetext-Daten vorgesehen. Eine der Zeilen kann das aktuelle Tages-Datum führen. Für Text- und Daten-Zeilen sind jeweils die TAB-Positionen editierbar.

### **2.3 Daten-Erfassung (Daten.Protokollierung)**

Alle aus der TK-Anlage empfangenen, formatrichtigen Datensätze werden unter dem im SETUP definierten Ziel (Pfad und Name der Protokolldatei) gesichert. Ziel kann sowohl ein Disketten- wie auch ein Festplatten-Laufwerk sein. Das Sicherungs-Format entspricht dabei der Datensatz-Definition (vgl. Verweis- Kap. 2.2.1.). Wenn die definierte Protokolldatei nicht eingerichtet oder gelöscht ist, erfolgt die Einrichtung selbsttätig. Übertragungs-Steuerzeichen werden nicht mitgeschrieben.

### **2.4 Daten-Verarbeitung**

In der Daten-Verarbeitung liegt der eigentliche Sinn der GDV4.

Für den vom Benutzer zu veranlassenden Verarbeitungs-Vorgang werden die Daten satzweise vom betreffenden Datenträger (das kann der Protokoll-Datenträger oder eine eigens zu diesem Zweck definierbare Arbeitsdatei sein) gelesen und für die Bildschirm-Darstellung ausgewertet.

### **2.4.1 Auswahl-Kriterien**

Auswahl-Kriterien sind Vorgabe-Daten für bestimmte Felder, die allein vom Benutzer vorzugeben sind. Jedes im SETUP definierte Datensatz-Feld (außer Neutral-Feld) kann als Auswahl-Kriterium gelten. Im vorangegangenen Beispiel ( Verweis- Kap. 2.2.4.) sind 9 Felder, also 9 Auswahl-Kriterien definiert. Bis zu maximal 4 dieser Felder sind als Auswahlen für Daten zulässig. Je nach Wahl der Kriterien fragt die GDV anschließend nach den Vorgabewerten und kennzeichnet dabei das Eingabe-Format für diese Daten. Fehleingaben, z.B. Buchstaben statt Zahlen, unlogische Werte usw. führen zur Fehler-Signalisierung und Rückstellung in Eingabeposition. Es werden Anfangswerte und Endwerte der Vorgabe-Daten unterschieden.

Im Anschluß an die Kriteriums-Vorgabe fragt die GDV4 nach Pfad und Name der Quell-Datei (Arbeits- oder auch Protokoll-Datei). Bei richtiger Installation im SETUP wird dieser Pfad und Name vorgegeben, so daß die Betätigung der ENTER-/RETURN-Taste genügt. Beliebige Wiederholungen mit oder ohne Vorgabedaten-Änderung sind jeweils mit der ENTER-/RETURN-Taste auf einfachste Weise möglich.

Beispiel: Es sollen alle Gespräche, die von Tln. 0012 und 0013 auf der WL 03 vom 11.06.91 geführt wurden, aufgelistet werden.

Pfad und / oder Name der Quell-Datei: C:GDV4T.DAT

Eingabe: C:GDV4T.DAT

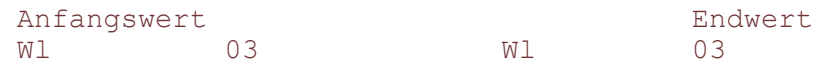

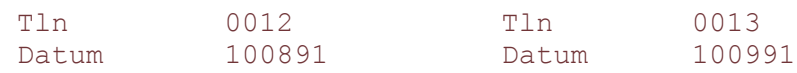

Es sind die Auswahl-Kriterien Wählleitung (Wl.), Teilnehmer (Tln) und Datum gewählt.

Die Eingabe von Datum und Zeit erfolgt grundsätzlich ohne Punkte.

Die GDV4 sucht aufgrund dieser Vorgabe alle die Datensätze aus der angesprochenen Datei, deren entsprechende Feld-Daten innerhalb dieses Vorgabe-Bereichs liegen. Alle den Kriterien entsprechenden Datensätze werden auf dem Bildschirm sichtbar. Bei mehr als einer Bildschirmseite kann mit der SPACE-Taste weitergeschaltet werden. Die ENTER-/RETURN-Taste führt unmittelbar zum Auswahl-Bildschirm bzw.nach wiederholter Betätigung zur Wiederholung aller Schritte.

Für umfangreiche Dateien, die zu mehreren Bildschirmseiten führen würden, besteht die Option, das Dateiende in nur einem Vorgang (Taste "Q") zu erreichen.

### **2.4.2 Privat-/Dienstgesprächs-Kennung (Gesprächsart)**

Sofern der Daten-Inhalt eines Datensatzes der Unterscheidung von Privat- oder Dienstgesprächen zuläßt, ist die Auswahl solcher Gespräche durch Definition eines Feldes "Gesprächsart" möglich. In den zum Lieferumfang gehörenden SETUP-Files für die connex-Anlagen ist zu diesem Zweck das Feld "Art" (3 Bytes) definiert. Im Falle connex T haben die Bytes 1-3 folgende Bedeutung:

- 1. Byte: Dienst-/Privatgesprächskennung; 0 = Dienst-, 1 = Privat-Gespräch
- 2. Byte: Keine Bedeutung
- 3. Byte: Selbstgewählt/Umgelegt:  $1 =$  selbstgewähltes,  $2 =$  umgelegtes

Gespräch.

Die Eingabe "100" für Anfangswert und "102" für den Endwert würde zur Ausgabe aller Privatgespräche führen, während die Eingabe "0" für Anfangswert und "002" für den Endwert zur Ausgabe aller Dienstgespräche führen wird.

## **2.4.3 Gebühren-Erfassung und -Berechnung**

Jede Bildschirm-Ausgabe führt zur Errechnung der Gesprächsgebühren je Datensatz mit Ausgabe des Gebühren-Betrages.

Aufgrund der Summenfelder-Definition für Einheiten und Sekunden werden Beträge und Gesprächsdauer (Sek) summiert und am Dateiende in einer Bilanzzeile auf dem Bildschirm ausgewiesen.

Der zur Errechnung des Gebührenwertes erforderliche Einheiten-Grundbetrag ist im SETUP definiert. Wurden die Gebühreneinheiten durch AVON ermittelt, wird dieser Status durch ein (!) hinter dem Datei-Namen angezeigt. Die Dateien-Erkennung erfolgt durch die Erweiterung "\*.AVN"

### **2.4.4 Daten-Ausgabe**

Nach der jeweils getroffenen Auswahl und Bestimmung der Quell-Datei bietet die GDV4 eine Reihe von Ausgabe-Modi:

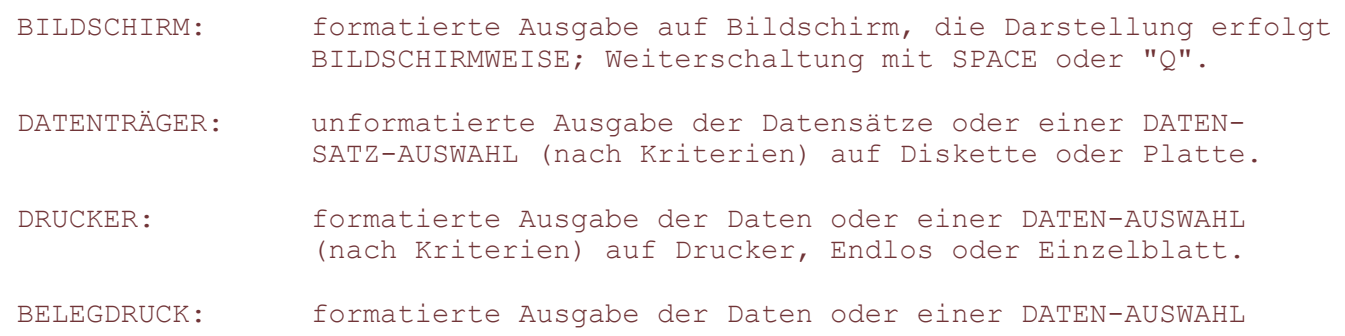

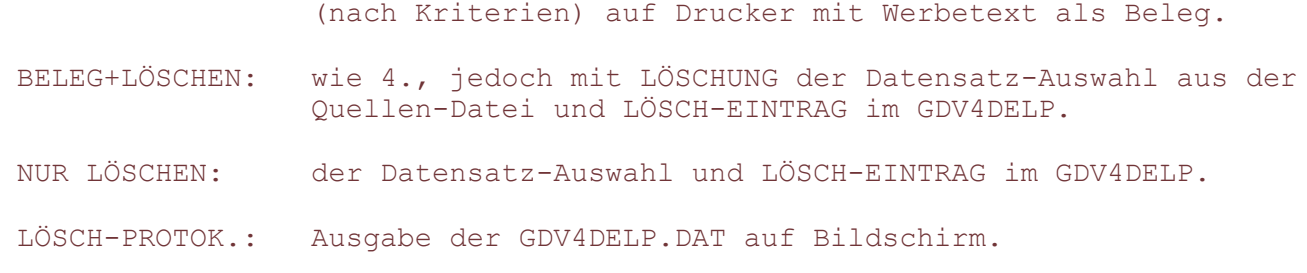

## **2.4.5 Lösch-Protokoll**

Um dem Benutzer die Möglichkeit der Kontrolle von Lösch- und Abrechnungs-Vorgängen (Belegdruck) zu bieten wird die Datei "GDV4DELP.DAT" zwangsläufig mitgeführt.

GDV4DELP.DAT beinhaltet Datum, Anzahl, Auswahl-Kriterien, Quellenname und Ausgabe-Kennzeichen aller Löschvorgänge. Die Datei kann aus der OPTION

DATEI-DIENST gelöscht werden (siehe Verweis- Kap. 2.5.6.).

### **2.4.6 Statistische Auswertung einer Datei**

Im Interesse eines schnellen Gesamt-Überblickes über eine Datei, z.B. eine Monats-Datei, gestattet die statistische Auswertung eine Vielzahl von für den Benutzer interessanten Informationen:

Anzahl und Gesamtdauer aller Gespräche, Anzahl und %-Anteil von Privatgesprächen, Anzahl von gebührenpflichtigen und nicht gebührenpflichtigen Gesprächen, Durchschnittsdauer und -Kosten aller und einzelner Gespräche, das längste und das einheitenaufwendigste Gespräch. Vollständige statistische Auswertung ist nur nach entsprechender Felder-Definition möglich.

Folgende Felder-Kennungen sind für STATISTIK erforderlich:

Art (a oder p), Einheiten (e), Dauer (s), Datum (d), gewählte Rufnummer für gehende Extern-Gespräche (r). Die Statistik-Ausgabe ist auch auf Drucker möglich.

Fehlerhafte oder nicht formatentsprechende Datensätze werden erkannt, durch Fehlermeldung signalisiert, aber nicht ausgewertet.

### **2.4.7 Ausgabe-Darstellungsformat**

Die Formatierung der Bildschirm- und Druck-Darstellung ist direkt mit der Datensatz-Formatierung gekoppelt. Alle definierten Felder erscheinen spaltenweise als Ausgabe-Daten. Eine separate Formatierung ist für Beleg-Druck möglich.

Fehlerhafte oder nicht formatentsprechende Datensätze werden erkannt, durch Fehlermeldung signalisiert, aber nicht ausgegeben.

Darstellungen aus der Option Datei-Dienste sind nicht formatgebunden. Allgemeine ASCII-Dateien werden entsprechend dem Sicherungsformat zeilenweise ausgegeben.

# **2.5 Datei-Dienste (Datei-Service)**

### **2.5.1 Datei lesen**

Diese Option gestattet das Lesen jeder beliebigen ASCII-Datei durch zeilenweise Darstellung auf dem Bildschirm. Für das schnelle Sichten oder Überprüfen von Dateien vor Lösch-, Sicherungs- oder Verarbeitungs-Prozessen sehr nützlich.

# **2.5.2 Datei sichern/kopieren**

Zum planvollen Verwalten von Dateien ist das Anlegen von Sicherungskopien erforderlich. Die Option "Sichern/Kopieren" gestattet durch Angabe von Quell- und Zieldatei-Namen das Anfertigen von Datei-Kopien. Es können beliebige ASCII-Dateien kopiert werden.

## **2.5.3 Datei anfügen**

Die Option "Anfügen" erlaubt das Aneinanderfügen mehrerer Einzeldateien zu einer Gesamt-Datei. Die Quelldatei wird gelöscht.

Beispiel: Mehrere Wochen-Dateien "&GD\_KWx.DAT" werden zu einer Monatsdatei "GD\_MAI.DAT" zusammengefaßt.

# **2.5.4 AVON-/Format-Wandler**

Mit dieser Option wird das "GDV4FORM.EXE"-Programm aufgerufen. Dieses Programm erfüllt mehrere Service-Funktionen.

- Lesen von Dateien
- Umformen des Datenformates der GDV3 in das der GDV4 zur Verarbeitung von Daten, die mit dem GDV3-Paket erstellt worden sind.
- AVON-Prozedur zur Errechnung von Gebühren-Einheiten aus den Ortsnetz- Kennzahlen und der Gesprächsdauer; für Einsatzgebiete in denen noch keine 16KHz-Impulse auf Wählleitungen gesendet werden.
- Sichern von bearbeiteten Dateien.

Hinweis: Für die AVON-Prozedur sind die ortsspezifischen AVON-Dateien

 GDV4.ONK.TAZ/.FTT zwingend erforderlich. Im GDV4-Paket sind diese Dateien aus gebührenrechtlichen Gründen nicht enthalten.

# **2.5.5 Datei-Katalog**

Eine Hilfs-Funktion zur Darstellung eines Verzeichnis-Inhaltes auf dem Bildschirm.

Beispiel: Die Eingabe von A:\Daten\\*.DAT würde alle Dateien des Verzeichnisses "Daten" von der Diskette im Laufwerk A aufzeichnen; gefolgt von der Angabe des noch freien Speicherplatzes.

# **2.5.6 Löschen einer Datei**

Durch Angabe von Pfad und Namen einer Datei wird diese aus dem Verzeichnis gelöscht. Die zu löschende Datei wird dabei als QUELL-Datei bezeichnet.

Vor dem Löschvorgang folgt eine Prüfabfrage, ob gelöscht werden soll. Die Antwort "J(a)" führt die Löschung aus. Jede andere Tastenfunktion führt zum Menü.

### **2.5.7. Umbenennen einer Datei**

Diese Option erlaubt das Umbenennen einer Datei, d.h. die Datei "XT.DAT" wird z.B. zur Datei "YT.DAT". Neben allgemeiner Anwendung ist das Umbenennen einer Datei dann erforderlich, wenn auf die Protokoll-Datei bei eingeschalteter Hintergrund-Aktivität de GDV4RES zugegriffen werden soll. Bei aktivem GDV4RES meldet sich diese Option selbsttätig.

### **2.6 Bildschirm-Modus**

COLOR-Modus (Standard) "F"- Taste<br>MONOCHROM-Modus "M"-Taste MONOCHROM-Modus<br>MONOCHROM-LCD-Modus

"L"-Taste betätigen.

# **3 SETUP und INSTALLATION der Software auf dem PC**

Vor Inbetriebnahme der GDV4-Software ist die Spezifikation des Kunden durch Eingabe von KUNDENNAME, KUNDENNUMMER und KUNDENKENNWORT erforderlich. Erst nach dieser Prozedur ist die Software betriebsfähig und die SICHERUNGSKOPIE kann angelegt werden.

### **3.1 Kundenname, Kundennummer und Sicherungs-Kopie**

- Eventuellen Schreibschutz von Original-Disketten entfernen,
- Original-Diskette in Laufwerk A einlegen,
- GDV4CALC.EXE aufrufen,
- Kennwort-Abfrage mit "TELEKOM" und RETURN (ENTER) beantworten,
- Option I (SETUP LADEN) aufrufen-<br>"gdv4t" oder "gdv4t.set"

```
für TK-Anlage connex T, oder
 "gdv4c" oder "gdv4c.set" für TK-Anlage connex C, oder
 "gdv4????" oder "gdv4????.set" für andere TK-Anlage eingeben,
                                (Erweiterung *.set wird autom. angefügt)
```
- RETURN (ENTER) betätigen,
- Option E (SETUP EDIT) aufrufen,
- KUNDEN-NAME (max. 20-stellig) eingeben,
- RETURN (ENTER) betätigen,
- KUNDEN-NUMMER eingeben,
- Kennwort-Abfrage mit TELEKOM und RETURN (ENTER) beantworten,
- KENNWORT NEU mit "j"
- kundeneigenes Kennwort eingeben (nur RETURN = KEIN KENNWORT),
- RETURN (ENTER) betätigen,
- ESC (ESCAPE) betätigen,
- ESC wiederholen; DOS-Oberfläche meldet sich wieder.

Die Kunden-Zugangs-Parameter sind jetzt gesichert und es kann nun die Sicherungs-Kopie der Original-Diskette angefertigt werden.

Der DOS-Befehl "DISKCOPY A: A:" startet den Kopiervorgang von Laufwerk A nach Laufwerk A mit entsprechendem Diskettenwechsel.

Der DOS-Befehl "DISKCOPY A: B:" startet den Kopiervorgang von Laufwerk A nach Laufwerk B ohne Diskettenwechsel.

# **3.2 Installation der Software auf PC ohne Festplatte**

Eine Installation im Sinne von im PC installierter Programme ist nicht möglich. Die Programme müssen nach jeder Inbetriebnahme erneut von der im Laufwerk befindlichen Programm-Diskette gestartet werden.

Zur Aufnahme der Empfangs-Daten sollte eine separate Datendiskette angelegt werden, die nach Programmstart im Laufwerk verbleiben muß. Wenn 2 Disketten-

Laufwerke (A und B) zur Verfügung stehen, sollt das Laufwerk B als Daten-Protokoll-Laufwerk dienen; das erlaubt im Falle von Hintergrund-Betrieb die Arbeit mit anderer Software an der Oberfläche des PC.

# **3.3 Installation der Software auf PC mit Festplatte**

Für diesen Fall enthält das GDV4-Software-Paket ein BATCH-File, das die problemlose Installation der GDV4-Software im PC auf die Platte C gestattet. Nach Aufruf des "GDV4INST-BAT" vom Laufwerk A wird ein Verzeichnis mit dem Namen GDV4 angelegt, das alle für den Betrieb der GDV4 erforderlichen Files beinhaltet.

# **3.4 SETUP-Dateien (vorbereitet)**

Im Interesse schneller Kundeninstallation und für Demo-Zwecke sind einige SETUP-Files mitgeliefert. Für die Mehrzahl aller Anwendungen können diese SETUP"s direkt verwendet oder nach geringfügigen Korrekturen zum Einsatz kommen. Alle SETUP's enthalten Vorschlagswerte, die entweder übernommen oder entsprechend editiert werden können.

Die Übernahme bzw. Beibehaltung voreingestellter Werte erfolgt stets durch Betätigung der RETURN- (ENTER-) Taste, während durch Eingabe von "E" der EDITIER-Modus aktiviert wird. Auch im EDITIER-Modus können alle voreingestellten Werte entweder mit RETURN unverändert übernommen oder durch die Eingabe entsprechender Werte und RETURN verändert werden; Vorsicht bei Felder-Parametrierung!

Im Anschluß an jeden vollständigen SETUP erfolgt eine Abfrage, die eine Bestimmung und Sicherung des individuellen Kunden-SETUP zuläßt. Mit jedem folgenden Neustart der GDV4 wird dieses individuelle SETUP geladen.

# **4 Kundenindividuelles SETUP**

Erst das kundenindividuelle SETUP erfüllt weitestgehend die durch den Kunden und Anwender geforderten Optionen.

Das Kunden-SETUP kann aus einer der vorgegebenen SETUP-Dateien übernommen, verändert oder vollständig editiert werden. Je nach gewähltem SETUP-File (z.B. GDV4T.SET für connex T) sind sämtliche Werte, Definitionen und Parameter vorgegeben und änderbar. Im SETUP-Modus sind mehrere Bildschirmmasken mit jeweils in sich abgeschlossenen Werte-Gruppen zu bearbeiten, wobei mit RETURN (ENTER) gruppenweise weitergeschaltet oder mit der E-Taste in den Editier-Modus übergegangen werden kann.

Auch im Editier-Modus schaltet RETURN (ENTER) unter Beibehaltung des jeweils vorgegangenen Wertes weiter. Im Falle von Werte-Änderungen erfolgen diese durch vollständiges Überschreiben mit Neuwerten. Im Folgenden sind, wenn erforderlich, zu den einzelnen SETUP-Optionen Erläuterungen den Arbeitsgängen

vorangestellt.

**4.1 SETUP-Zugang** - DOS-Oberfläche

- Laufwerk bzw. Verzeichnis mit GDV4 anwählen
- "GDV4CALC.EXE" starten
- Kunden-Kennwort eingeben, RETURN
- Haupt-Bildschirm meldet sich
- Kundenname und / oder Kundennummer eingeben (einmalig möglich)
- Kennwort eingeben, RETURN
- Kennwort NEU mit "J"(a) oder "N" (ein) beantworten (ggf. Kennwort neu eingeben, RETURN)
- Auswahlmenü für Sprachen, Wandler und Wort-Editor erscheint.

## **4.2 Sprachen- und Wandler-Menü**

- Sprache wählen oder RETURN
- Feld-Definition / -Formatierung erscheint
- RETURN, Feld-Definition wird übersprungen, Parametermenu
- E-Taste, Auswahlmenü für Übertragungs-Modus erscheint.

# **4.3 Übertragungs-Modus**

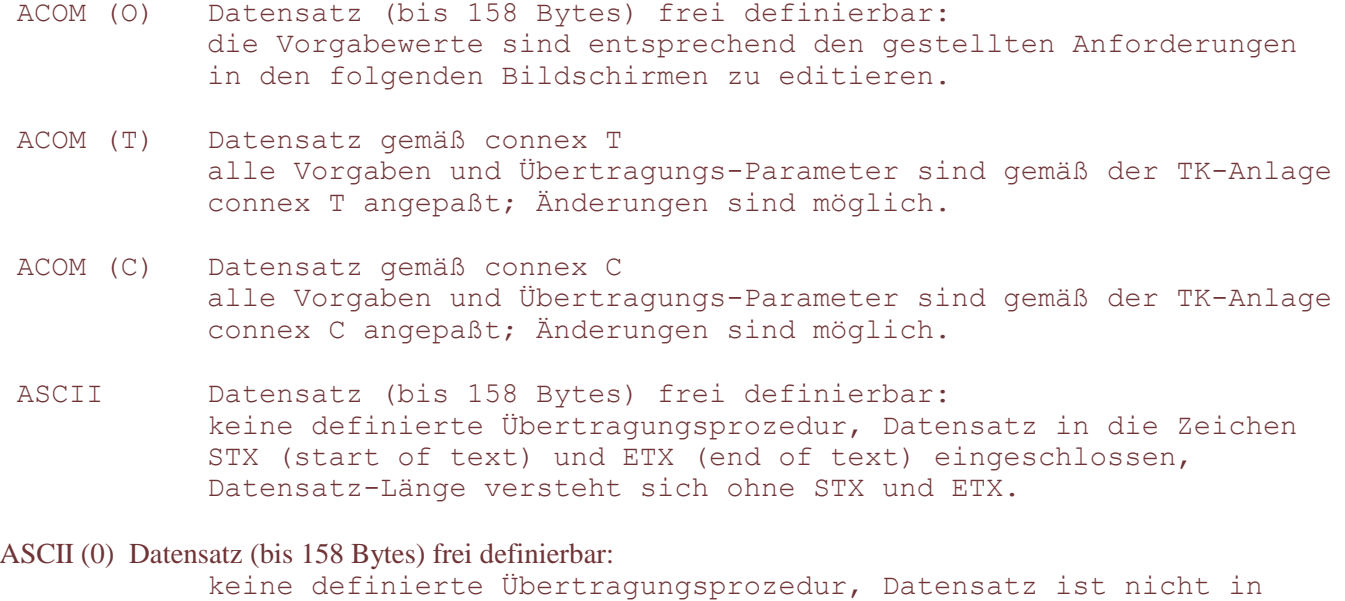

Je nach den, durch die anzuschließende TK-Anlage bedingten Gegebenheiten, ist die Wahl zu treffen. Im Falle von ACOM-Übertragungs-Modus folgt die Abfrage nach dem Betriebs-Modus. Der ASCII-Modus sieht außer ON-LINE keine Betriebs-Modifikationen vor. Es folgt sofort die Bestätigungs-Abfrage, ob die getroffene Wahl richtig ist.

STX/ETX eingeschlossen (Drucker-Modus).

# **4.4 Betriebs-Modus 4.4.1 ON-LINE ohne Daten-CONTROLLER**

(Gebührenspeicher 3000)

Der Datensatz-Empfang aus der TK-Anlage verläuft nach ACOM-Prozedur, was einer weitestgehend gesicherten

Daten-Übertragung entspricht, im sogenannten ON-LINE-Modus. Das heißt, der PC führt die GDV4 an der Oberfläche; Arbeiten mit anderer Software sind in diesem Zustand nicht möglich.

Ausnahme-Bedingung:

Je nach TK-Anlagen-Typ ist die Zwischenspeicherung von Datensätzen möglich. In solchen Fällen ist temporärer ON-LINE-Betrieb möglich. Anfallende Datensätze werden bis zu einer bestimmten Menge in der TK-Anlage zwischengespeichert (bei connex T ca. 330 Sätze). Je nach Datenaufkommen genügt dann der ON-LINE-Betrieb einmal täglich oder wöchentlich für die Dauer von wenigen Minuten.

In jedem Fall sollte vor der Wahl des Betriebs-Modus Kenntnis der Gegebenheiten genommen werden.

# **4.4.2 Betrieb mit Daten-CONTROLLER**

(Gebührenspeicher 3000)

Der CONTROLLER oder Gebührenspeicher 3000 ist eine Zusatz-Baugruppe zur TK-Anlage connex T bzw. connex C und dient der Zwischenspeicherung von ca. 3000 Datensätzen. Der CONTROLLER erlaubt temporären ON-LINE-Betrieb.

# **4.4.3 Betrieb mit RESIDENTEM GDV4RES-Modul**

Im Gegensatz zu transienter Software, das heißt speicherflüchtiger Software, verbleibt das residente Modul im Arbeitsspeicher des PC, während an der Oberfläche des PC mit Fremd-Software, z.B. Textverarbeitung, gearbeitet werden kann. Der Aufruf des GDV4RES kann aus der GDV4-Oberfläche, der DOS-Ebene oder über AUTOEXEC.BAT erfolgen.

Achtung: GDV4RES und GDV4?.SET sind im selben Verzeichnis zu führen.

## **4.4.4 Sicherungs-Abfrage**

Im Anschluß an die vollständige Wahl des Betriebsmodus erfolgt eine Abfrage, ob die getroffenen Wahl 'OK' ist. Die Antwort 'J'(a) stimmt die folgenden Arbeitsgänge auf diesen Modus ab und führt zum Bildschirm für Datensatz- und Felder-Definition.

Jede andere Antwort führt zum Hauptbildschirm zurück.

# **4.5 Datensatz-Länge und Felder-Definition**

Der Wert für die Datensatz-Länge definiert die Empfangs-Kontrolle auf Anzahl der zu empfangenen Bytes eines in sich abgeschlossenen Satzes. Die Angabe der Byte-Zahl versteht sich grundsätzlich nur auf Daten-Bytes ohne CR und LF. Die Maximalzahl beträgt 158 Bytes.

Die übertragenen Zeichen eines Datensatzes werden auf auswertbare und nicht-auswertbare Zeichen (Punkt, Kommata, Semikolon, Doppelpunkt usw.) untersucht (siehe Verweis- Test-Empfang), so daß eine weitere Satz-Zahl angegeben werden muß:

Anzahl auswertbarer Zeichen (Ziffern und Buchstaben).

Nicht alle Bytes eines Datensatzes müssen dargestellt bzw. ausgewertet werden, d.h. Empfangsformat ist nicht gleich Darstellungs- oder Auswertungsformat. Die Maximalzahl darzustellender Zeichen darf eine Bildschirmzeile abzüglich Betrags-Anzeige (8 Zeichen) und abzüglich von mind. 1 Leerzeichen zur Feldabtrennung nicht überschreiten.

Beispiel: (connex T, ASCII-Modus)

```
 Datensatzlänge: 80 Bytes, abzüglich
5 Bytes für Punkt und Doppelpunkte ergeben<br>Auswertbare Zeichen: 75 Bytes, abzüglich ungenutzte Bytes ergeben
Auswertbare Zeichen: 75 Bytes, abzüglich ungenutzte Bytes ergeben<br>Darzust. Zeichenzahl: 42 Bytes, zuzüglich 8 Bytes für Gebühren,
                                 42 Bytes, zuzüglich 8 Bytes für Gebühren,
                                    9 Leerzeichen für 9 Felder ergeben
```
Zahl benötigter Bytes: 59 Bytes

Eine Bildschirmzeile erlaubt 78 Zeichen, also bleiben 19 Bytes frei; die GDV4 errechnet deshalb Raum zur Darstellung der "Laufenden Nr." und ein weiteres Byte zur Feldabtrennung mit 5 + 9 = 14 Bytes, sowie 5 weitere Leerzeichen, die vor den Gebührenbetrag gesetzt werden.

Wenn nicht geändert wird, übernimmt RETURN (ENTER) den Vorgabewert.

## **4.6 Anzahl der Felder eines Datensatzes**

Hier wird die Anzahl und Bedeutung der Datensatz-Bereiche gekennzeichnet, die für die Gesprächsdaten-Verarbeitung und Darstellung auf dem Bildschirm für den Anwender von Bedeutung sind. Je nach Angabe der Felderzahl errechnet zunächst die GDV4 die resultierende Zahl der Bytes pro Feld und gibt den Feldern die Namen A, B, C usw. Auf diese Weise ist es möglich eine numerierte Hilfszeile auszugeben, anhand derer die eigentliche Definition durch Überschreiben erfolgen kann.

Nach Änderung der Felderzahl ist eine vollständige Felder-Definition erforderlich.

Gegebenenfalls kann das Neu-Laden eines SETUP-Files notwendig werden. Unterscheidet sich die eingegebene Felderzahl nicht vom Vorgabewert, so bleiben alle Vorschlagswerte erhalten.

# **4.7 Felder-Definition**

Im Interesse einer späteren Auswertbarkeit der empfangenen und gespeicherten Datensätze ist die sinnvolle Unterteilung des Gesamt-Datensatzes in Einzelfelder mit jeweils bestimmter Bedeutung erforderlich. Bis zu 9 Einzeldatenfelder sind bestimmbar.

Folgende Werte sind für die Feld-Definition von Bedeutung:

- Kennung des Feldes, d.h. die logische Bedeutung (1)
- Name oder Bezeichnung
- Länge, d.h. Gesamtlänge des Feldes
- Erste Byte-Position, d.h. erstes auszuwertendes Byte
- Bewertungs-Tiefe, d.h. Anzahl der auszuwertenden Bytes.

(1) Die GDV4 unterscheidet 4 Feldertypen:

Nummerische-, Summen-, Format- und Neutral-Felder

# **4.7.1 Feld-Kennung und Feld-Name**

Für die Auswertung auf Bildschirm und Drucker ist zunächst die Kennung und Namensgebung je Feld erforderlich, z.B.:

Vorgabewerte können mit RETURN (ENTER) beibehalten werden.

Insgesamt sieht die GDV4 11 vorbereitete Kennungen für Felder vor:

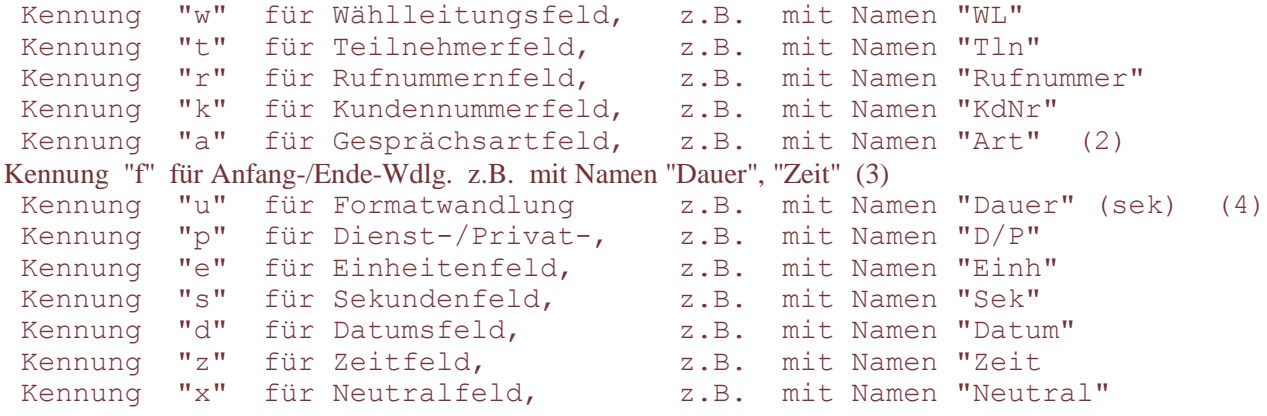

(2) Die Kennungen a, f, u führen zu Sonder-Funktionen:

 Das Feld mit Kennung "a" erlaubt die Erkennung von Buchstaben und Zahlen, z.B. "U" für Umgelegtes Gespräch oder "FSPR" für Freisprechen.

(3) Das Feld mit Kennung "f" führt dazu, daß nach Empfang des Original-

 Datensatzes, dieser derart umgebildet wird, daß aus Gesprächsanfangs und Gesprächsende-Zeit die Gesprächsdauer errechnet wird, wenn Gesprächsanfang mit "z" und Gesprächsende mit "f" definiert ist.

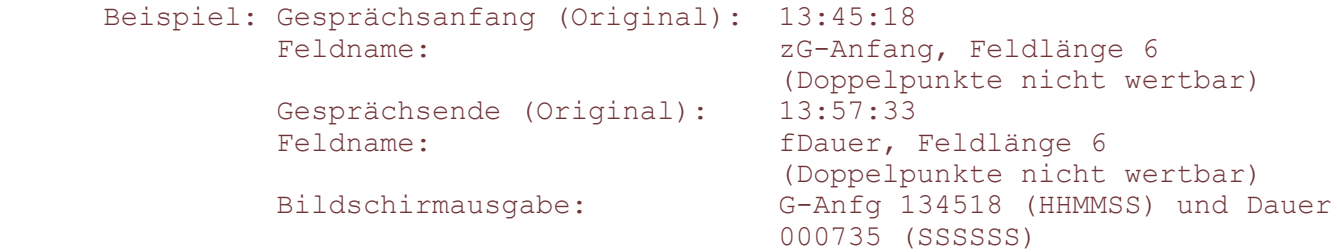

(4) Das Feld mit der Kennung "u" führt zur Umwandlung der Gesprächsdauer des Formates HH:MM:SS ist das Format SSSSSS; Bemerkung: Weil das Feld HH:MM:SS nur 6 auswertbare Zeichen beinhaltet, muß die Feldlänge entsprechend mit 6 angegeben werden, so daß das gültige Feld SSSSSS gebildet werden kann.

Vor Eingabe des Feldnamens ist der kleine Kennbuchstabe anzugeben.

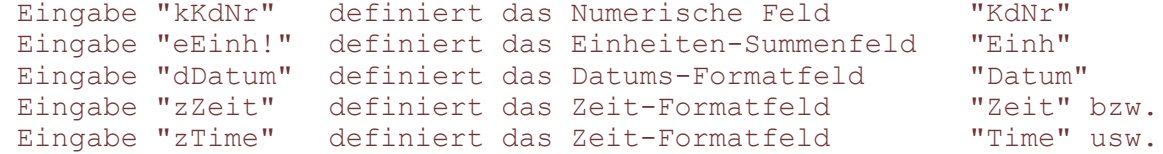

Das Ausrufungszeichen (!) kennzeichnet ein Summenfeld, d.h. die Inhalte dieser Felder werden grundsätzlich aufsummiert (Kennung s und e).

Datums- und Zeit-Formatfelder dürfen keine Sonderzeichen enthalten.

Neben der Spezifizierung des Feldes durch Typ und Namen, ist die Länge des Feldes durch Angabe der Byte-Anzahl zu definieren. Weil nicht in allen Fällen das gesamte Feld auszuwerten ist, erlaubt die GDV4 die zusätzliche Angabe zweier Parameter, nämlich Position und Anzahl zu bewertender Bytes.

Die Vorgabewerte bilden eine vollständige Felder-Zuordnung mit Namen, Feldlänge Anfangs-Position und Bewertungs-Tiefe.

Alle oder auch nur einige Namen und Werte können durch Überschreiben mit neuen Namen und Werten ersetzt werden.

Die GDV4 überwacht die Eingabe aller Werte auf logische Plausibilität, d.h. die editierten Werte müssen sinnvoll und logisch richtig sein. So wird z.B. eine Feldlänge von 3 einen 5stelligen Namen nicht zulassen. Ebenso wäre eine Bewertungstiefe von 5 bei einer Feldlänge von 4 nicht richtig. Dagegen kann ein Feld eine Länge von 15, aber die Bewertungstiefe von 8 haben. Der Name des Feldes darf dann ebenfalls nur max. 8 Stellen besitzen. Es empfiehlt sich, vor Änderung der Felddefinitionen einen exakten Plan über Felder, deren Namen, Umfang und Auswertung anzufertigen.

#### Beispiel: Datensatz mit 51 Bytes und 9 Feldern 1 bis 9 (connex T)

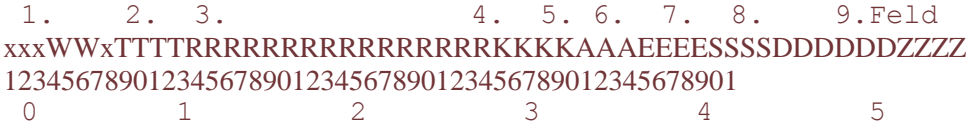

In der Felder-Hilfsleiste unterhalb der Felder-Tabelle kennzeichnen die Anfangsbuchstaben der Namen die einzelnen Felder.

Die Zahlenleiste unterhalb der Namensleiste dient der Positionsbestimmung.

SETUP-Eingaben für die o.a. Felder mit allen Parametern (connex T):

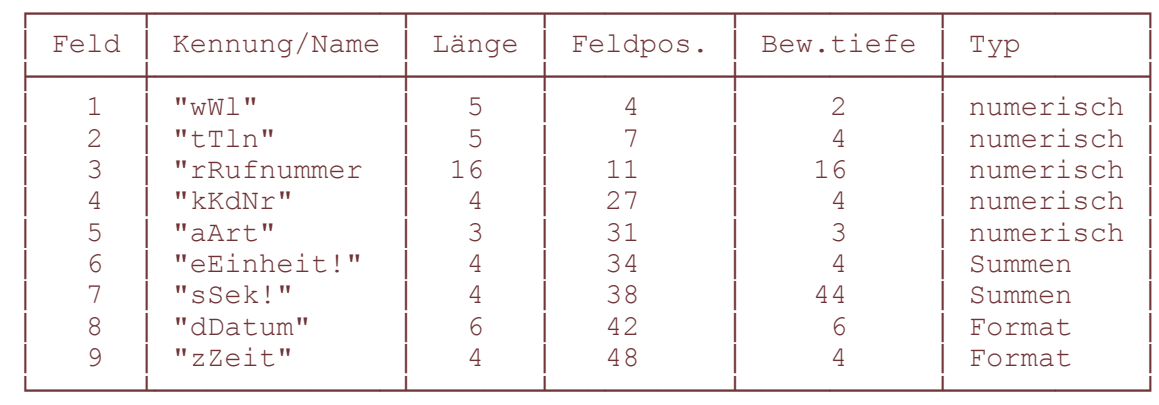

Der jeweils gewählte "Name" darf nicht mehr Zeichen enthalten, als bei Bewertungstiefe angegeben wurde.

Hilfsdarstellung des zu bewertenden Datensatzes:

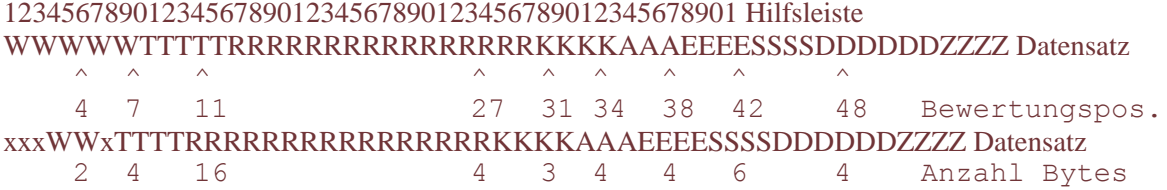

Das kleine "x" kennzeichnet die nicht zu bewertenden Bytes. Diese Bytes erscheinen später nicht auf dem Bildschirm.

Nach vollständiger Eingabe aller Werte erscheint das Ausgabe-Format erweitert um die Spalten laufende Nummer

und Gebühren-Betrag, sofern die Anzahl aller bewerteter Bytes die Darstellung in einer Bildschirmzeile zuläßt.

### Nr WW TTTT RRRRRRRRRRRRRRRR KKKK AAA EEEE SSSS DDDDDD ZZZZ Gebühr

Beispiel: Datensatz mit 61 Bytes und 9 Feldern 1 bis 9 (connex C)

 1. 2. 3. 4. 5. 6. 7. 8. 9. Feld xxxWWxTTTTRRRRRRRRRRRRRRRRPPPPAAAEEEESSSSSSSSSSDDDDDDZZZZ 123456769012345676901234567690123456769012345676901234567 0 1 2 3 4 5

### SETUP-Eingaben für die o.a. Felder mit allen Parametern:

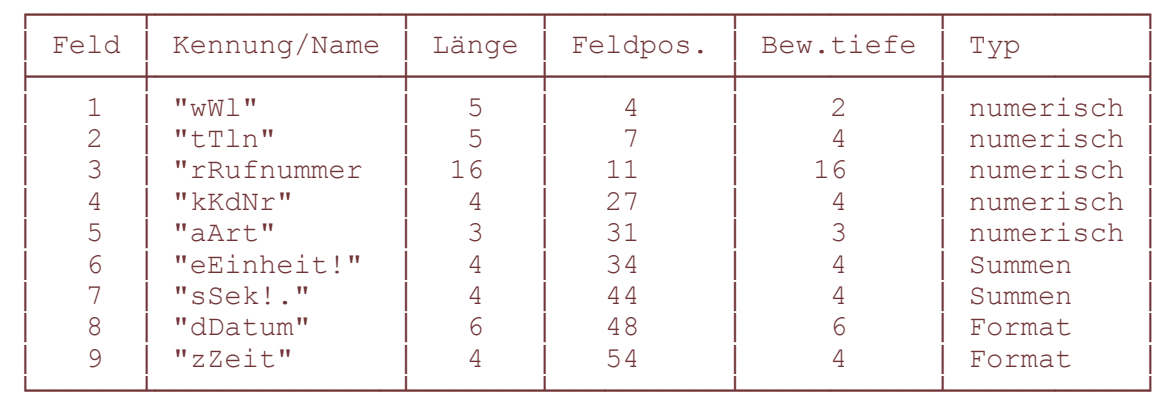

Der jeweils gewählte "Name" darf nicht mehr Zeichen enthalten, als bei Bewertungstiefe angegeben wurde.

Hilfsdarstellung des zu bewertenden Datensatzes (connex C):

```
12345678901234567890123456789012345678901234567890123456789
WWWWWTTTTTRRRRRRRRRRRRRRRRKKKKAAAEEEESSSSSSSSSSDDDDDDZZZZZZ
\wedge \wedge \wedge \wedge \wedge \wedge \wedge \wedge \wedge \wedge \wedge \wedge \wedge \wedge 4 7 11 27 31 34 38 44 48 54
xxxWWxTTTTRRRRRRRRRRRRRRRRKKKKAAAEEEExxxxxxSSSSDDDDDDZZZZxx
 2 4 16 4 3 4 4 6 4
```
Durch die GDV4 gebildetes Bildschirmformat des Datensatzes:

LfdNr: WW TTTT RRRRRRRRRRRRRRRR KKKK AAA EEEE SSSS DDDDDD ZZZZ Gebühr

# **4.8 Übertragungs-Parameter**

- Baudrate, 300, 600, 1200, (2400), 4800 und 9600 Bit/Sek sind erlaubt.
- Parity, N=None, (E)=Even, O=Odd (\*)
- STOPP-BITS (1)
- Zeichen-Länge (7) (\*\*)
- COM-Schnittstelle am PC, COM1 oder COM2 sind möglich.

Klammerwerte entsprechen connex T-TK-Anlagen ohne Controller.

 (\*) Nur im Falle N (no paritiy / parity disable) sind 8 Bit erlaubt. (\*\*) Nur im Falle N (no paritiy / parity disable) sind 8 Bit erlaubt.

## **4.9 Protokoll-Datei und Arbeits-Datei**

Die Angaben für Pfad und/oder Name der Protokoll- und Arbeits-Datei bestimmen für das Arbeiten mit der GDV4 die Laufwerke bzw. Pfade und Verzeichnisse in die geschrieben bzw. aus denen gelesen wird. Pfad und Name der Protokoll-Datei wird hier einmalig festgelegt. Änderung ist nur durch erneutes SETUP oder Definition einer weiteren SETUP-Datei (KUNDE-I.SET und KUNDE-II.SET) möglich.

Die Eingabe von z.B. "C:\GDV4\DATEN\GD.DAT" bedeutet, daß alle von der TK-Anlage gesendeten Daten auf Laufwerk C (Festplatte) unter dem Namen "GD.DAT" ins Unterverzeichnis "DATEN" des Hauptverzeichnisses "GDV4" geschrieben werden.

Es ist sinnvoll nur eine Protokoll- (Empfangs-) Datei zu bestimmen. Das Lesen und / oder Verarbeiten der Protokoll-Datei ist verschiedenerweise möglich:

- durch direkten Zugriff mit "C:\GDV4\DATEN\GD.DAT" aus einem beliebig anderen Verzeichnis oder mit "\DATEN\GD.DAT" aus dem Verzeichnis GDV4.

#### - durch indirekten Zugriff nach Umbenennen oder Umkopieren der

 Protokolldatei. Mit Hilfe der Datei-Dienste ist das Lesen und mkopieren (SICH/COPY) vereinfacht möglich gemacht (siehe DATEI-DIENST). Aus der Protokolldatei kann auf diesem Weg eine Arbeitsdatei erstellt werden. Der Name für diese Zentrale (gemeinsame) Arbeitsdatei kann hier vorgegeben werden. Dieser Name ist jederzeit änderbar, weil mehrere Arbeitsdateien bestehen können. Die GDV4 fragt vor jeder Datei-Arbeit nach dem Arbeitsdatei-Namen und gibt den voreingestellten Namen jeweils vor.

#### ACHTUNG: Im Betrieb mit dem GDV4RE-Modul darf nicht im Direkt-Zugriff auf

 die Protokolldatei gearbeitet werden, weil im Falle der Hintergrund-Aktivität nicht vorauserkannt wird, ob Empfangsaktivitäten einsetzen könnten. Hintergrund-Betrieb verhindert deshalb den ON-LINE-Betrieb Die Protokolldatei muß vor Verarbeitung umbenannt werden. Die GDV4 fordert die Angabe eines neuen Dateinamens, sobald Arbeits- und Protokolldatei-Name identisch sind und Hintergrundbetrieb besteht.

Aus der DOS-Ebene heraus lautet der Befehl zum Umbenennen der Datei:

- innerhalb des Protokoll-Verzeichnisses: RENAME GD.DAT GD.NEU
- außerhalb des Protokoll-Verzeichnisses im selben Laufwerk C: RENAME\DATEN\GD.DAT GD.NE

### **4.10 Gebühren-Optionen**

Die GDV4 errechnet die Gebühren-Beträge grundsätzlich aus den Werten, die im Einheiten-Feld gelesen werden und multipliziert diese mit den Grund-Beträgen, die unter Gebühren-Optionen eingegeben wurden.

Folgende Werte sind relevant:

- Grund-Betrag pro Einheit, z.B. 23 Pfennig
- Grund-Betrag 1 pro Einheit für Belege, z.B. 50 Pfennig
- Grund-Betrag 2 pro Einheit für Belege nach Erreichen der Schwelle, z.B. 40 Pfg.
- Gebühren-Schwelle, z.B. 10 Einheiten

- Mehrwertsteuer, z.B. 14, für 14 Prozent.

Unter den gegebenen Werten würde ein Gebührenbeleg ein Gespräch, das 13 Einheiten zählt mit 10x50 + 3x40 = 6,20 DM ausgewiesen werden.

# **4.11 Druck-Format-Optionen**

Es werden 2 Druck-Optionen unterschieden:

- Protokoll-Ausdruck einer Datei oder Datei-Auswahl
- Beleg-Ausdruck für Rechnungs-Belege.

Für Protokoll-Drucke ist die Wahl von 11-Zoll oder 12-Zoll-Endlospapier möglich, wie auch die Wahl der Zeilenzahl pro Seite.

Im Falle von Endlos-Papier errechnet die GDV4 den erforderlichen Seitenumbruch aus Papierformat und Zeilenzahl.

Für Beleg-Drucke sind zudem bis zu 6 Kopfzeilen, bis zu 3 Fußzeilen sowie die Anzahl der Umbruch-Zeilen wählbar.

Folgende Werte sind zu editieren:

- Druck-Zeilen pro A4-Seite (Datenzeilen)
- Anzahl der Kopfzeilen für Belege, z.B. Firmenkopf oder Werbung
- Anzahl der Fußzeilen für Belege, z.B. Ort, Betrag erhalten usw. (Eine Raute (#) hinter dem Text einer Textzeile bewirkt, daß hier das Tagesdatum des Beleges gedruckt wird).
- Umbruch-Zeilen nach Beleg-Druck

# **4.12 Text-Format-Option**

Die GDV4 bietet zur formatgerechten Eingabe aller Werte eine Hilfs-Darstellung des Belegformates auf dem Bildschirm oberhalb der TAB-Position.

Zur möglichst freien Gestaltung eines Druckbeleges sind neben den eigentlichen - Texten der Kopf- und Fußzeilen auch die TAB-Positionen der Texte editierbar:

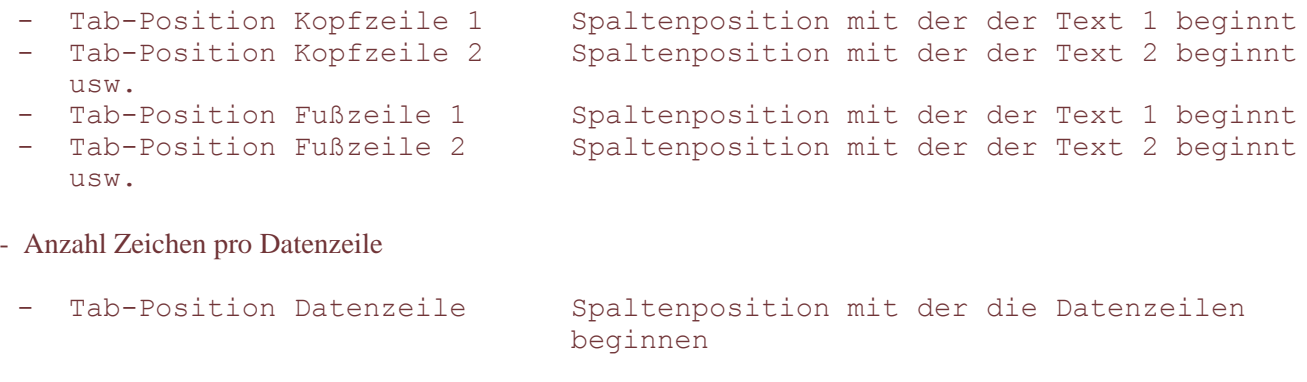

- Löschen einer Textzeile durch Eingabe von "x" anstelle des Textes.
- Feld-Elemente (Daten-Elemente) auswählen um bestimmen zu können, welche der Daten-Elemente auf dem Beleg-Ausdruck erscheinen soll.

Die Feld-Elemente-Auswahl erfolgt durch jeweiliges Beantworten des betreffenden Feldnamens mit "J"(a) für Ausdrucken und "N"(ein) für nicht Ausdrucken.

Für den Fall von Falsch-Eingaben kann die Eingabe wiederholt werden, wenn im Anschluß an die Gesamt-Eingabe die "E"-Taste betätigt wird. Das gilt für alle Eingabe-Bildschirme.

## **4.13 SETUP-Sicherung**

Im Anschluß an alle SETUP-Bildschirme, die entweder übernommen oder geändert wurden, folgt die Sicherungs-Abfrage. Es wird der SETUP-File-Name angeboten, unter dem die Vorgabewerte geladen wurden. Dieser Name kann beibehalten oder durch einen kundenindividuellen Namen ersetzt werden.

Mit Beibehaltung des Namens wird die betr. SETUP-Datei überschrieben.

Durch Eingabe eines "N"(ein) anstelle des Namens wird ohne Sichern zum Hauptbildschirm zurückgesprungen. Editierte Werte verbleiben im Hauptspeicher des PC. Es können mehrere SETUPS mit verschiedenen Optionen angelegt werden.

# **5 ON-LINE, Daten-Empfang**

Mehrere Empfangs-Modalitäten sind möglich:

- ON-LINE, der PC empfängt direkt an der Oberfläche
- temporärer ON-LINE-Betrieb ohne Controller, der PC wird nur für die Dauer der Datenübertragung aus dem Zwischenspeicher der TK-Anlage in den ON- LINE-Modus
- residenter ON-LINE-Betrieb im Hintergrund; der PC empfängt im Hintergrund die Daten aus der TK-Anlage, während an der Oberfläche mit anderer Software gearbeitet werden kann.

# **5.1 ON-LINE, der PC empfängt direkt an der Oberfläche**

Dieser Empfangsbetrieb kann der wirtschaftlichste und problemloseste Modus sein, wenn ein preiswerter, einfach ausgestatteter Standard-PC verwendet wird. Die GDV4 bleibt im PC geladen und steht ständig zur Verfügung; für die Dauer von Verarbeitungs-Vorgängen wird der ON-LINE-Modus verlassen und danach wieder zurückgeschaltet.

Voraussetzung: Die TK-Anlage muß die Möglichkeit der Zwischenspeicherung

 für die Menge von Daten besitzen, die während der Verarbeitungsphase anfallen können.

Umbenennen oder Kopieren der Protokolldatei ist erst erforderlich, wenn diese zu umfangreich (>5000 Datensätze) geworden ist, weil die Verarbeitungszeiten sonst zu lang werden.

Start des ON-LINE-Betriebes: O-Taste aus Haupt- oder Verarbeitungs-Bildschirm; das Empfangsmodul GDV4REC.EXE wird geladen; erneut O-Taste. Die Protokoll-Datei wird im Empfangs-Bildschirm links oben angezeigt. Alle empfangenen Datensätze werden fortlaufend ausgewiesen. Unterbrechung des ON-LINE-Betriebs mit ESCAPE.

# **5.2 Temporärer ON-LINE-Betrieb ohne Controller**

Diese Betriebsart eignet sich besonders in Verbindung mit der TK-Anlage connex T, weil diese über Zwischenspeicher-Kapazität verfügt (connex T plus ca. 330 Datensätze, connex T-TK ca. 35 Datensätze).

# **5.3 Temporärer ON-LINE-Betrieb mit Controller**

Der Controller oder Gebührenspeicher 3000 ist für die TK-Anlagen connex T und connex C konzipiert und gestattet die Zwischenspeicherung von ca. 3000 Datensätzen.

Je nach Datenmengen ist in Verbindung mit dem Controller der ON-LINE-Betrieb nur täglich, wöchentlich oder gar monatlich nur einmal erforderlich. Im ON-LINE-Betrieb wird der Controller-Inhalt ausgelesen und in die Protokoll-Datei der GDV4 geschrieben. Vor der eigentlichen Daten-Übernahme aus dem Controller übergibt dieser ein Statuswort an die GDV4, das über den augenblicklichen Zustand des Controllers Auskunft gibt. Es werden Datenund Batterie-Zustand des Controllers übermittelt, so daß eine Kontrolle über den Betriebszustand möglich wird. Vor Übertragungsbeginn wird das Statuswort auf Bildschirm ausgegeben. Im Normalfall meldet der Controller "Controller OK"; Die Datenübertragung schließt sich automatisch an.

# **5.4 Residenter ON-LINE-Betrieb im Hintergrund**

Der Residente ON-LINE-Betrieb arbeitet völlig eigenständig im Hintergrund des PC, d.h. die Oberfläche des PC ist für andere Funktionen frei zur Verfügung.

Für die Funktion des GDV4RES-Modul sind die Übertragungs-Parameter und Pfad mit Namen der Protokoll-Datei erforderlich. Das GDV4RES-Modul liest diese Daten aus den Dateien GDV4.RNR und \*.SET. Es ist deshalb erforderlich, daß diese Dateien gemeinsam mit dem GDV4RES-Modul im selben Verzeichnis stehen. Bei richtiger GDV4-Installation ist das der Fall.

# **5.4.1 Installation und De-Installation des GDV4RES-Modul**

Normalerweise steht das GDV4RES-Modul im Verzeichnis "GDV4". Der Aufruf zur Installation des Moduls sollte grundsätzlich aus der DOS-Ebene erfolgen, um sicherzustellen, daß der Hauptspeicher des PC frei von anderer Software ist. Nur so kann eine eventuelle Kollisionsgefahr mit Fremd-Software weitgehend ausgeschlossen werden. Auch ist dann eine fehlerfreie De-Installation des Moduls gewährleistet.

DOS-Befehl zur Installation aus GDV4-Verzeichnis: "GDV4RES"

Je nach Ursprungsebene des Befehls, kann dieser anders lauten: z.B. aus dem Stamm-Verzeichnis (ROOT): "\GDV4\GDV4RES"

Zur De-Installation wird entsprechend "GDV4RM" aufgerufen. Eine Erfolgs- oder Misserfolgs-Meldung bestätigt den Befehl.

Das GDV4REC-Programm beinhaltet eine De-Installations-Option, die automatisch aktiviert wird, wenn bei installiertem GDV4RES der ON-LINE-Modus aktiviert wird (Verhinderung doppelten Datei-Zugriffs). Die De-Installation kann z.B. dann Probleme bereiten, wenn das GDV4RES

nicht an letzter Stelle im AUTOEXEC.BAT, sondern vor oder zwischen anderer Resident-Software eingetragen ist.

# **5.4.2 Installation des GDV4RES durch AUTOEXEC-Eintrag**

In den meisten Anwendungsfällen dürfte es sinnvoll sein, die Installation des GDV4RES-Modul automatisch beim Einschalten (BOOTEN) des PC vornehmen zu lassen. MS-DOS bietet zu diesem Zweck das AUTOEXEC-File. Zu diesem Zweck muß eine Bearbeitung des DOS-Files "AUTOEXEC.BAT" erfolgen. Je nach Inhalt dieses Files muß der Befehl "\GDV4\GDV4RES" in eine Zeile eingefügt werden. Es empfiehlt sich zu prüfen, ob bereits andere residente Software eingetragen ist und welche Funktion diese besitzt. Der Aufruf des GDV4RES sollte als 'Letzter' für Resident-Software erfolgen.

Weil in keinem Falle vorhersehbar ist, welche Software-Konstellationen anzutreffen sind, verzichtet die GDV4 auf eine selbsttätige AUTOEXEC-Bearbeitung.

Der Eintrag muß von fachkundiger Hand erfolgen, um Fehlfunktionen des PC zu vermeiden.

Die Installation und De-Installation des GDV4RES-Modul ist auch aus der Oberfläche der GDV4 nach Aufruf von ON-LINE möglich. Diese Option sollte jedoch nur in Ausnahmefällen genutzt werden. Wichtiger ist hier die Option De-Installation, um ggf. kurzfristig direkten ON-LINE-Betrieb zu aktivieren, was bei installiertem GDV4RES ausgeschlossen ist.

## **5.5 ASCII-Test-Empfang**

Das Test-Empfangs-Modul dient allein dem Service.

Der Test-Empfang zeigt die Satz-Arten, Sonder- und Steuerzeichen sowie die effektive, auswertbare Satzlänge an. Auch wenn die Übertragungs-Parameter nicht bekannt sein sollten, sind diese durch wiederholten, jeweils geänderten ON-LINE-Betrieb des Test-Moduls bestimmbar.

Aufruf des Test-Moduls ist auf folgende Arten möglich:

1. - GDV4REC.EXE aufrufen

```
 - nach Melden des Übertragungs-Bildschirms "T" (Shift-T) eingeben
```
- Auswahl "ON-LINE" oder "P"arameter-Eingabe wählen.

### 2. - ON-LINE aus GDV4

```
 - nach Melden des Übertragungs-Bildschirms "T" (Shift-T) eingeben
 - Auswahl "ON-Line" oder "P"arameter-Eingabe wählen.
```
Nach ON-LINE erfolgt entweder Fehlermeldung oder Empfang; nach Fehl-Übertragung sind (nach ESC und Shift-T) die Parameter entsprechend zu ändern und ON-LINE zu wiederholen.

Nach gültigem Daten-Empfang kann die Analyse des Datensatzes vom Bildschirm erfolgen.

Mit der "Z"-Taste kann eine Zahlen-Hilfsleiste eingeblendet werden, die das Analysieren der Daten erleichtert. Sonder- und Steuerzeichen werden in Klammern direkt ausgewiesen:

z.B. <STX> Steuerzeichen Start of TeXt

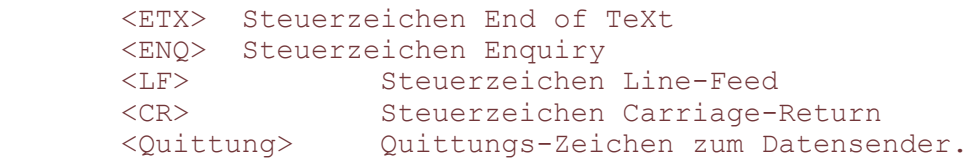

Anzahl von Sonder- und Steuerzeichen, sowie auswertbarer Datenzeichen werden ausgewiesen.

# **6 AVON- und Format-Wandler**

Das Programm GDV4FORM ist ein eigenständiges Programm und kann aus der GDV4 (DATEI-DIENST) aufgerufen werden. Die Funktionen sind:

- Laden und Lesen von Gesprächsdaten-Files
- Umformen des Datenformates der GDV3 in das der GDV4 zur Verarbeitung von Daten, die mit dem GDV3-Paket erstellt worden sind.
- AVON-Prozedur, zur Errechnung von Gebühren-Einheiten aus den Ortsnetz-

 Kennzahlen und der Gesprächsdauer; für Einsatzgebiete in denen noch keine 16KHz-Impulse auf Wählleitungen gesendet werden. Zur Nutzung sind die Dateien GDV4.ONK, GDV4.FTT und GDV4.TAZ unbedingt erforderlich.

- Sichern von bearbeiteten Dateien.

# **6.1 Laden (LOAD) von Daten-Files**

Es können beliebige Dateien, die nach ASCII-Format abgefaßt sind, geladen und gelesen werden. Editieren ist nicht möglich. Der Ladevorgang beginnt nach Angabe des Pfades und Dateinamens. Die SPACE-Taste schaltet den ausgewiesenen Text bildschirmweise weiter.

Die Option LADEN/LESEN bietet den Service, zu bearbeitende Dateien vorher sichten bzw. kontrollieren zu können. Mit der Option "SAVE" können Sicherungs-Kopie von Dateien angelegt werden.

# **6.2 Umformen, Format-Wandler**

Ein wichtiger Dienst des Programmes ist es, bereits bestehende Dateien aus GDV3-Anwendungen für das GDV4-Format aufzubereiten. Die Kompatibilität der GDV4 zur GDV3 ist damit gegeben.

Die Handhabung ist einfach:

- Option Format-Wandler aufrufen
- Name des Quellen- (Source-) Files angeben
- Name des Ziel- (Target-) Files angeben
- Lösch-Abfrage beantworten
- connex T bzw. connex C-Format wählen
- Korrektur- bzw. Sicherungs-Abfrage beantworten
- Prozess startet

Je nach PC-Typ und Datenmenge kann der Prozess einige Minuten dauern; für 100 Datensätze werden ca. 3-4 Sek. (10 MHz-PC) beansprucht.

# **6.3 AVON-Prozedur**

Für die AVON-Prozedur sind die ortsspezifischen AVON-Dateien sowie die korrekte Datums-Einstellung am PC (DATE) zwingend erforderlich.

Im GDV4-Paket sind diese Dateien aus gebührenrechtlichen Gründen nicht enthalten.

Nach Erwerb und Installation der AVON-Dateien in Verbindung mit dem Kunden-Eintrag erlauben diese die AVON-Prozedur:

- Option AVON-Prozedur aufrufen
- Name des Quellen- (Source-) Files angeben
- Name des Ziel- (Target-) Files angeben, wobei die Erweiterung des Namens immer ".AVN" lauten muß; im Falle des Weglassens der Erweiterung wird diese automatisch angefügt.
- Lösch-Abfrage beantworten
- Modus für Anhängen oder Überschreiben wählen; es folgt der Hinweis auf das im SETUP abgelegte Format
- Korrektur- bzw. Sicherungs-Abfrage beantworten
- Prozess startet.

Je nach PC-Typ und Datenmenge kann der Prozess einige Minuten dauern. Alle durch AVON bearbeiteten Dateien haben die Erweiterung ".AVN"

Bei Verarbeitung solcher Dateien mit der GDV4 wird durch einen Signal-Ton und (!) hinter dem Dateinamen darauf aufmerksam gemacht, daß Einheitenwerte zugrunde gelegt sind, die errechnet worden sind.

### **7 Wort-Editor**

Der Worteditor GDV4EDIT.EXE aus der GDV4 oder direkt aufrufbar, ist ein Werkzeug-Programm (TOOL) zur Erstellung weiterer Sprach-Versionen der GDV4 kann aber auch dazu dienen, bestimmte Benennungen, die in der GDV4-Verwendung finden zu ändern.

Die Besonderheit dieses Editors ist es deshalb, daß nur wortweises Editieren möglich ist, wobei die einzelnen Wortlängen unveränderbar sind. Dadurch wird verhindert, daß Bildschirmmasken und Texte nicht übereinstimmen. Dem Anwender ist mit dem Wort-Editor die Möglichkeit gegeben, sich eine eigene Text-Bibliothek mit dem Namen "GDV4X.LIB" zu erstellen.

Nachstehend aufgeführte Bibliotheken sind festgelegt:

- GDV4.LIB für den deutschsprachigen Bereich
- GDV4E.LIB für den englischsprachigen Bereich<br>GDV4F.LIB für den französischsprachigen Bere
- für den französischsprachigen Bereich (z.Zt. in Vorbereitung)
- GDV4X.LIB für den kundenindividuellen Gebrauch (zu erstellen)

Die GDV4 verwendet jeweils das im SETUP festgelegte "GDV4?.LIB" zur Texterzeugung im "GDV4CALC" und "GDV4REC".

### **7.1 Aufruf des Wort-Editors und Laden der Bibliothek**

Der Programm-Aufruf erfolgt entweder direkt mit "\GDV4\GDV4EDIT" aus einem beliebigen Verzeichnis desselben Laufwerkes oder aus der SETUP-Option der GDV4 nach Eingabe der Kundennummer und Kennwort. Der Editor meldet sich sofort (nach dem Ladevorgang) mit der Aufforderung den File-Namen (Dateiname) einzugeben. Als Vorgabe ist "GDV4.LIB", die deutsche Bibliothek angegeben, so daß die Bestätigung mit Return (ENTER) genügt, um den Ladevorgang der Bibliothek zu starten. Im Anschluß an den Ladevorgang wechselt die Aufforderungszeile in die Meldezeile, daß 191 Datenwörter geladen wurden.

Im unteren Bildschirmrand erscheint die Kommandozeile mit den Optionen

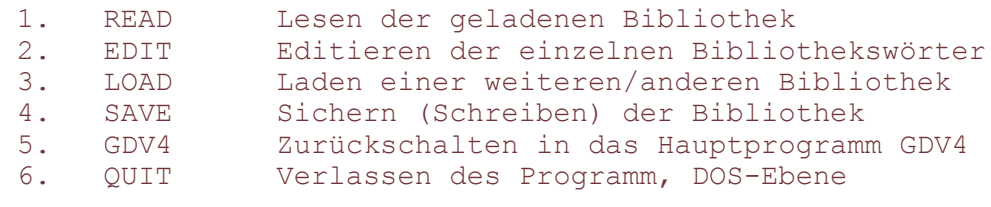

jeweils in Verbindung mit RETURN (ENTER).

# **7.2 Lesen einer Bibliothek**

Die Option LESEN gibt die Wörter der geladenen Bibliothek zeilenweise und mit Ordnungs-Nummer versehen auf dem Bildschirm aus. Die Ausgabeform der Wörter ist so gewählt, daß der Wort-Inhalt aus dem Text und die Wort-Länge aus dem Balken ersichtlich ist, mit dem der Text unterlegt ist. Mit "1", SPACE oder RETURN ist die Fortschaltung der Bildschirmseite möglich. Die Fortschaltung erfolgt zyklisch in einer Richtung.

Weitere Optionen aus dem Lese-Modus:

- 
- 2. EDIT<br>3. PRIN 3. PRINT Drucken der Bibliothek mit Wort-Markierungen

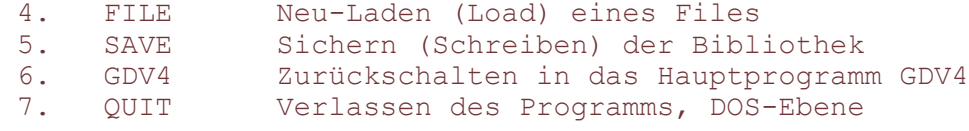

jeweils in Verbindung mit RETURN (ENTER).

### **7.3 Editieren der Bibliothek**

Die Option EDIT führt in den Editor.

Es wird zunächst die Frage nach dem ersten zu editierenden Wort gefragt. Normalerweise wird dem ersten Wort begonnen, folglich ist dieses vorgeschlagen, so daß die Antwort mit RETURN (ENTER) genügt. um den Editor zu starten. Das erste Bibliothekswort mit Ordnungs-Nummer und Anzahl der Bytes wird ausgegeben. Die Anzahl der Bytes gibt die mögliche Wortlänge an. Das Editieren erfolgt in einer eigenen Zeile unterhalb des Originals. Im Falle von Falscheingaben kann mit BACKSPACE zurückgeschritten werden. Nach vollständiger und richtiger Eingabe des neuen Wortes wird dieses mit der RETURN (ENTER) Taste übernommen. Das übernommene neue Wort wird in der Zeile "Übernommen" ausgewiesen, während gleichzeitig in der oberen Zeile das nächste Wort erscheint.

Der Editier-Modus wird aufgehoben, indem einer der Befehle der Kommandozeile durch die entsprechende Zahl mit RETURN eingegeben wird. Im Regelfall wird der Editier-Modus mit der Option SAVE (Sichern) abgeschlossen:

- "OPTION 2"
- RETURN (ENTER)
- Name der neuen Bibliothek
- RETURN

Solange die Option SAVE nicht aufgerufen und ausgeführt wird, verbleibt die editierte Fassung allein im Hauptspeicher des PC; das entsprechende GDV4?.LIB-File auf dem Datenträger bleibt unverändert.

#### Weitere Optionen aus dem EDIT-Modus:

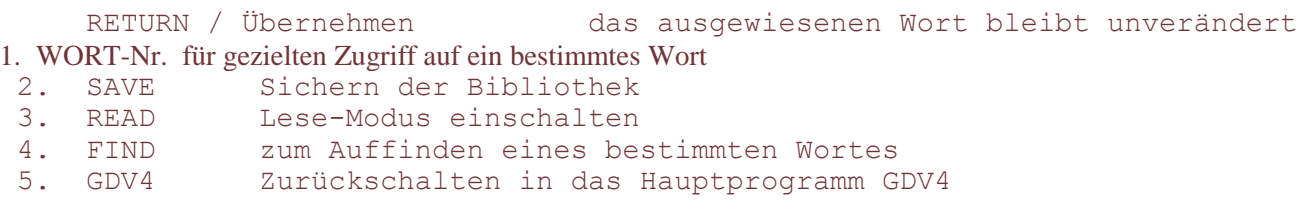

jeweils in Verbindung mit RETURN (ENTER).

### **7.4 Neu-Laden einer Bibliothek**

Diese Option gestattet das Überschreiben einer im Hauptspeicher befindlichen Bibliothek mit neuen oder Original-Daten. Diese Option kann im Falle von umfangreichen Fehleingaben von Bedeutung sein. Weitere Optionen wie Lese-Modus.

#### **7.5 SAVE, Sichern der Bibliothek**

Nach Aufruf dieser Option erscheint die Frage nach dem Datei-Namen bzw. File-Namen; es wird entweder der Vorgabename übernommen (RETURN) oder es wird ein neuer Name vollständig eingetragen. Die Eingabe von RETURN (ENTER) startet den Sicherungs-Vorgang sofort. Weitere Optionen wie unter Verweis- Kap. 7.1.

# **7.6 FIND, Auffinden eines bestimmten Wortes**

Innerhalb des EDIT-Modus ist diese Option durch "4" und RETURN möglich. Es folgt die Aufforderung, das Suchwort einzugeben.

Das Suchwort muß buchstabengleich zum gesuchten Wort, braucht aber nicht vollständig zu sein.

 Beispiel: Gesucht wird der Text "BITTE WARTEN" Suchwort: BITT<br>Gefunden: BITT BITTE WARTEN!

Würde statt "BITT" die Sequenz "Bitt" oder "BITT" eingegeben, so würde die Antwort

STRING "BITT" nicht gefunden! erscheinen

Weiter mit RETURN oder erneut Option 4 und RETURN.

## **8 Verarbeiten von Gesprächsdaten**

Für das Arbeiten in diesem Modus ist man bei der Erstellung des Programms davon ausgegangen daß möglichst wenig Tasten-Funktionen zum gewünschten Ergebnis führen. So kann allein mit der RETURN-Taste eine vollständige Verarbeitungs-Prozedur ausgeführt werden, wenn die Vorgabewerte übernommen weg.

RETURN (ENTER) steuert Vorwärts ESCAPE steuert Rückwärts

Wenn die Auswahl-Kriterien bestimmt, oder der Datei-Name gewechselt wird, ist zudem die Eingabe-Tastatur des PC zu benutzen.

Nach einmaliger Eingabe aller Auswahl- und Datei-Daten bleiben diese Daten bis zur Neu-Eingabe durch Überschreiben erhalten, so daß für Wiederholungen die RETURN-Taste genügt.

Diese Memory-Funktion der Bedienungsschritte gilt für sämtliche Verarbeitungs-Vorgänge. Die Bedienung der GDV4 wird damit für den Anwender wesentlich vereinfacht und beschränkt sich allein auf die Änderung von Auswahl-Daten. Eine ausführliche Bedienungsanleitung erübrigt sich.

Dem Anwender wird empfohlen, vor Beginn der eigentlichen Arbeit mit dem GDV4-Programm anhand einer der mitgelieferten TEST-Dateien zu üben.

Hinweise zum Modus Verarbeiten sind unter Verweis- Kap. 2.4. zu finden.

# **9 Lösch-Protokoll und Beleg-Druck**

Dem Lösch-Protokoll "GDV4DELP.DAT" kommt eine wichtige Funktion zu. Es erlaubt dem Benutzer jederzeit darüber Kontrolle zu nehmen, welche Gesprächsdaten (Gespräche) abgerechnet und aus der Datei gelöscht wurden. Dabei unterscheidet das Protokoll, ob ein Beleg (B) erstellt worden ist, oder ob ohne Beleg (O) gelöscht wurde.

Datum, Uhrzeit, Dateiname, Datensatz-Anzahl, Beleg-Hinweis, Gebührensumme und Auswahl-Kriterien sind protokolliert.

Die Protokoll-Datei vergrößert sich mit jedem Beleg-Lösch-Vorgang um jeweils einen bis zu 4 Datenzeilen umfassenden Datei-Eintrag. Erfolgt zwischenzeitlich keine Löschung, so macht die GDV4 den Anwender nach Erreichen von 1000 Datenzeilen darauf aufmerksam, daß die Datei zu umfangreich geworden ist; Löschen oder Umbenennen wird dann empfohlen.

Aus der Option Datei-Dienst ist diese Protokoll-Datei löschbar, bzw. eine Sicherungs-Kopie vorher erstellbar.

# **10 Fehler-Meldung und Fehler-Behandlung**

Normalerweise sind Fehlbedienungen, die zu einem Programm-"Absturz" führen können, nicht möglich. Im Falle unplausibler Eingaben meldet die GDV4 akustischen Alarm und führt entweder zurück zur Eingabe-Position oder zum Haupt-Bildschirm nach Bestätigung der Fehlermeldung durch Tastenfunktion. In einigen Fällen korrigiert die GDV4 den falschen Wert und ersetzt ihn durch den richtigen. Fehleingaben, die DOS betreffen, wie z.B. der Zugriff zu einem nicht existierenden Laufwerk (oder Datei) führen zum Alarm mit entsprechender Fehler-Meldung in der untersten Bildschirmzeile.

Im Falle von AVON-Prozeduren können die Fehlermeldungen

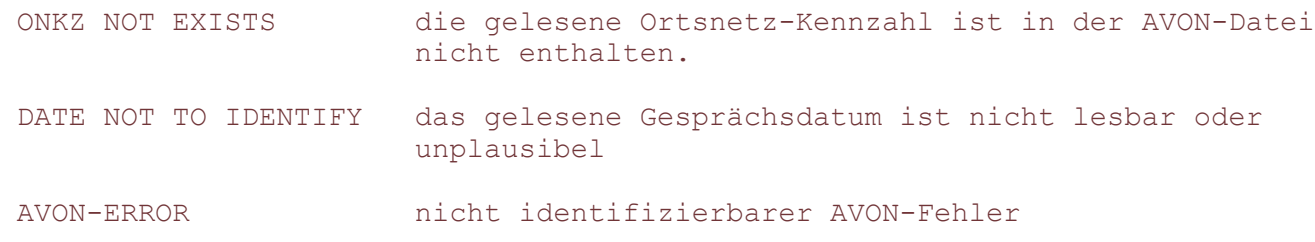

auftreten; ein beliebiger Tastendruck führt wieder zum Ausgangsmenü.

# **11 Vorbereitungen und Einstellungen an der TK-Anlage**

Die Gegebenheiten der verschiedenen TK-Anlagen sind so unterschiedlich, daß an dieser Stelle keine Angaben gemacht werden können.

Weil die Anlage connex T wiederholt als Beispiel-Daten-Quelle dient, wird im Folgenden die Parameter-Liste der connex T / plus angegeben.

Software-Einstellungen connex T / plus:

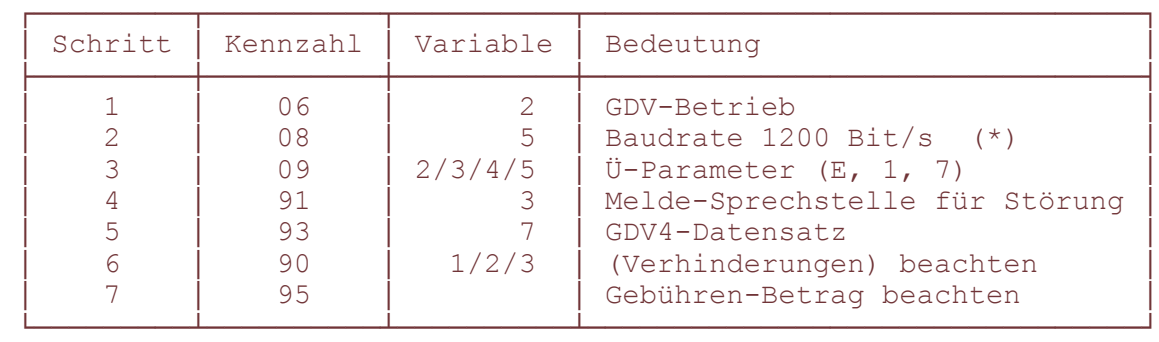

(\*) Für Controller-Betrieb Baudrate 2400 einstellen.

```
 Hardware connex T: V24-Schnittstelle
 Verbindung: V24 (ZST) --> (4polig) --> COM1/2-Eingang am PC
```
Kabel und PIN-Belegung connex T:

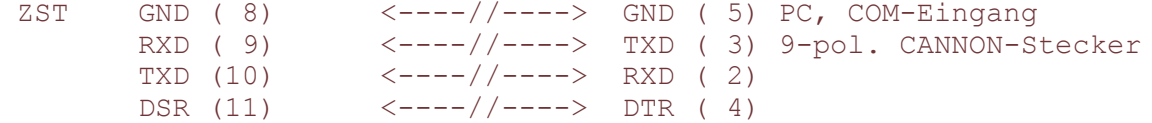

Die Übertragungsleitung sollte nicht länger als 15m ausgeführt sein.

mitgeliefert:

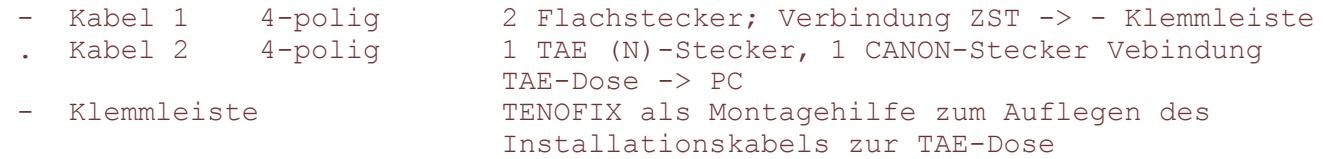

Software-Einstellungen connex C siehe Anlagen-Dokumentation.

```
Hinweis: Im SETUP für connex C ist die Baudrate auf 1200 Baud
             voreingestellt; für den Betrieb mit Controller ist die Baudrate im
            SETUP auf 4800 einzustellen.
```
Hardware connex C: V.24-Schnittstelle

Kabel und PIN-Belegung connex C:

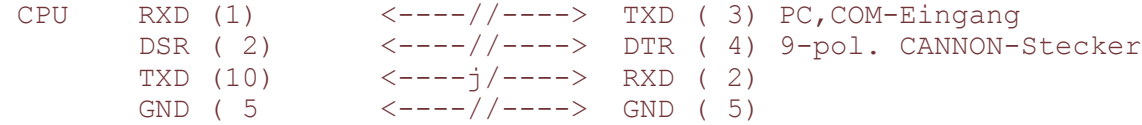

Die Übertragungsleitung sollte nicht länger als 15m ausgeführt sein.

Voraussetzung für den Betrieb an der TK-Anlage octopus 180i sind: Softwarestand ab 6.1 und U-XV.24 an Abfragestelle oder DS-V24 als Teilnehmerschaltung; Leistungsmerkmal Z18 beachten.

Voraussetzung für den Betrieb an der TK-Anlage focus C-TS / H-TS sind: Schnittstellen-Baugruppe V24 (Drucker-Anschluß)